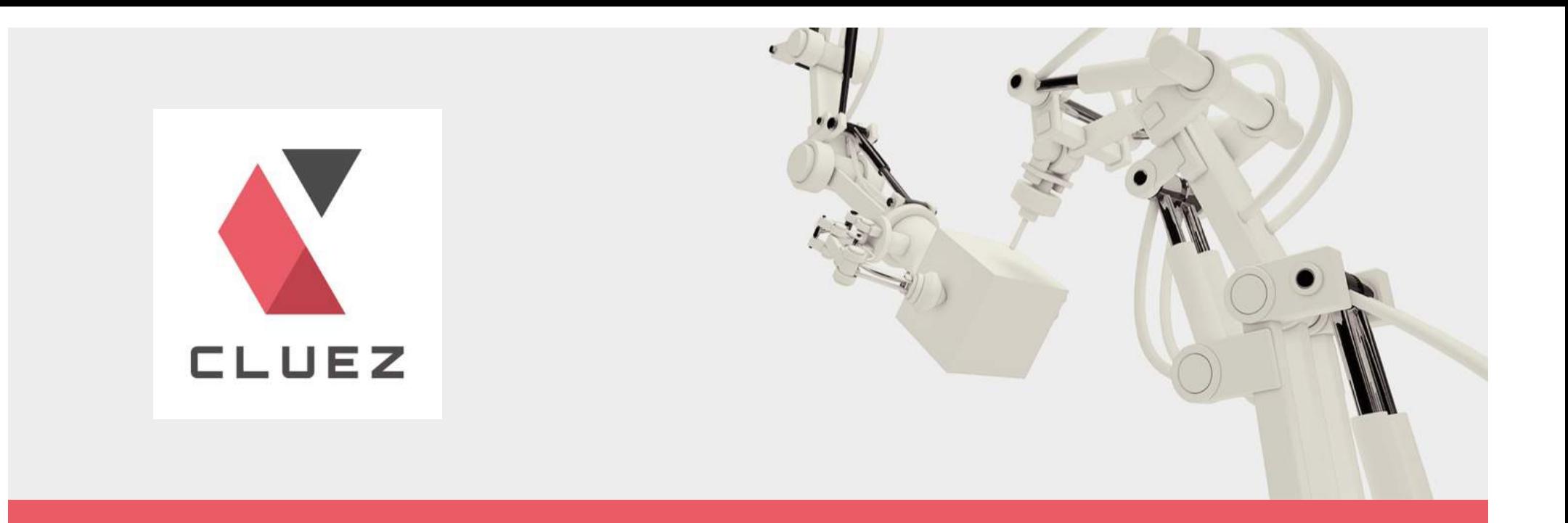

# 製造業向けカタログポータル Cluez (クルーズ) 企業ページ公開マニュアル

Vol.02 2017/01/11

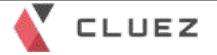

このマニュアルでは、製造業向けカタログポータル Cluez(クルーズ)に掲載された企業出展情報の 確認、カタログ情報の確認、企業ページ公開 までの手順をご案内します。

ご不明な点がありましたら、Cluez ページの最下段にある「サイトに関するお問い合わせ」からお気 軽にお問い合わせください。

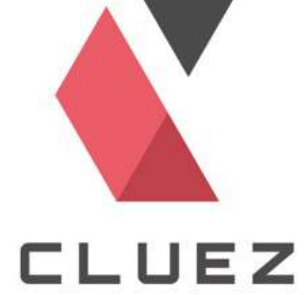

製造業向けカタログポータル Cluez へのアクセス

URL https://jp.cluez.biz/

Yahoo! や Googleなどの検索サイトで「製造業 クルーズ」と検索して もアクセス可能です。

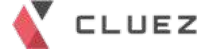

以下の手順に沿って説明していきます。

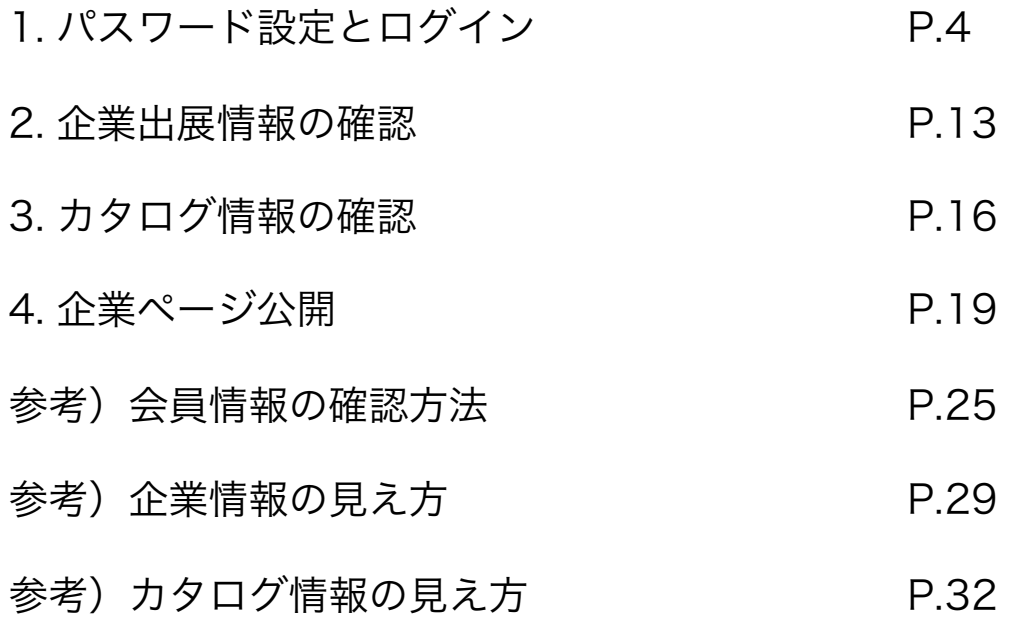

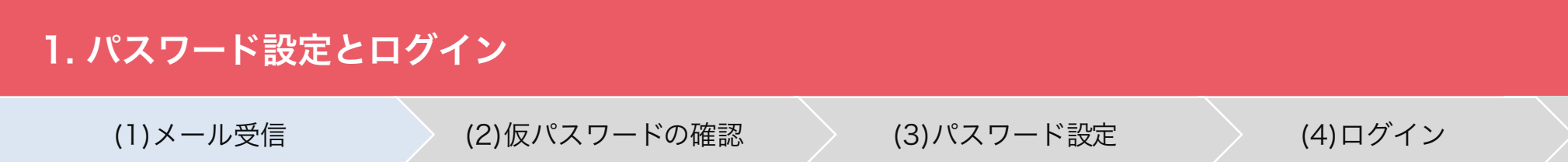

弊社にてCluezへの出展準備が完了すると、このようなメールをお送りいたします。

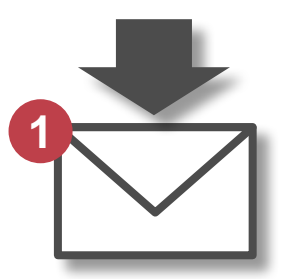

Title:Cluez企業ページ確認のお願い

From:クルーズ運営事務局(株式会社アペルザ) <cluez-info@mail.aperza.jp>

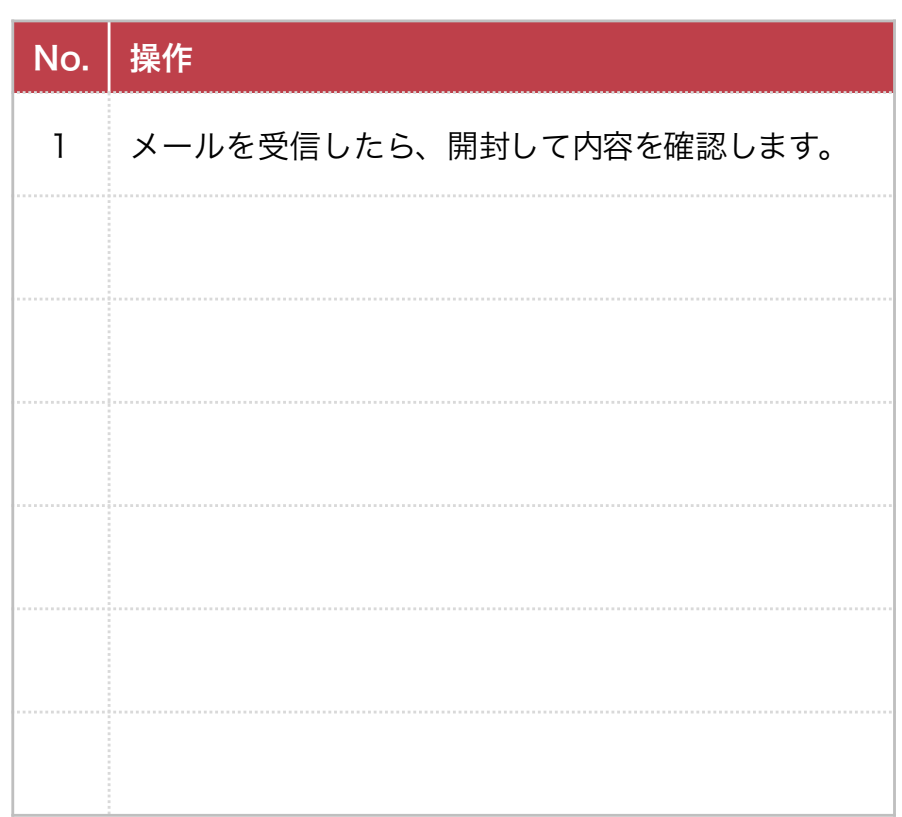

# 1. パスワード設定とログイン

(1)メール受信 (2)仮パスワードの確認 (3)パスワード設定 (4)ログイン

メール本文にて仮パスワードを確認します。

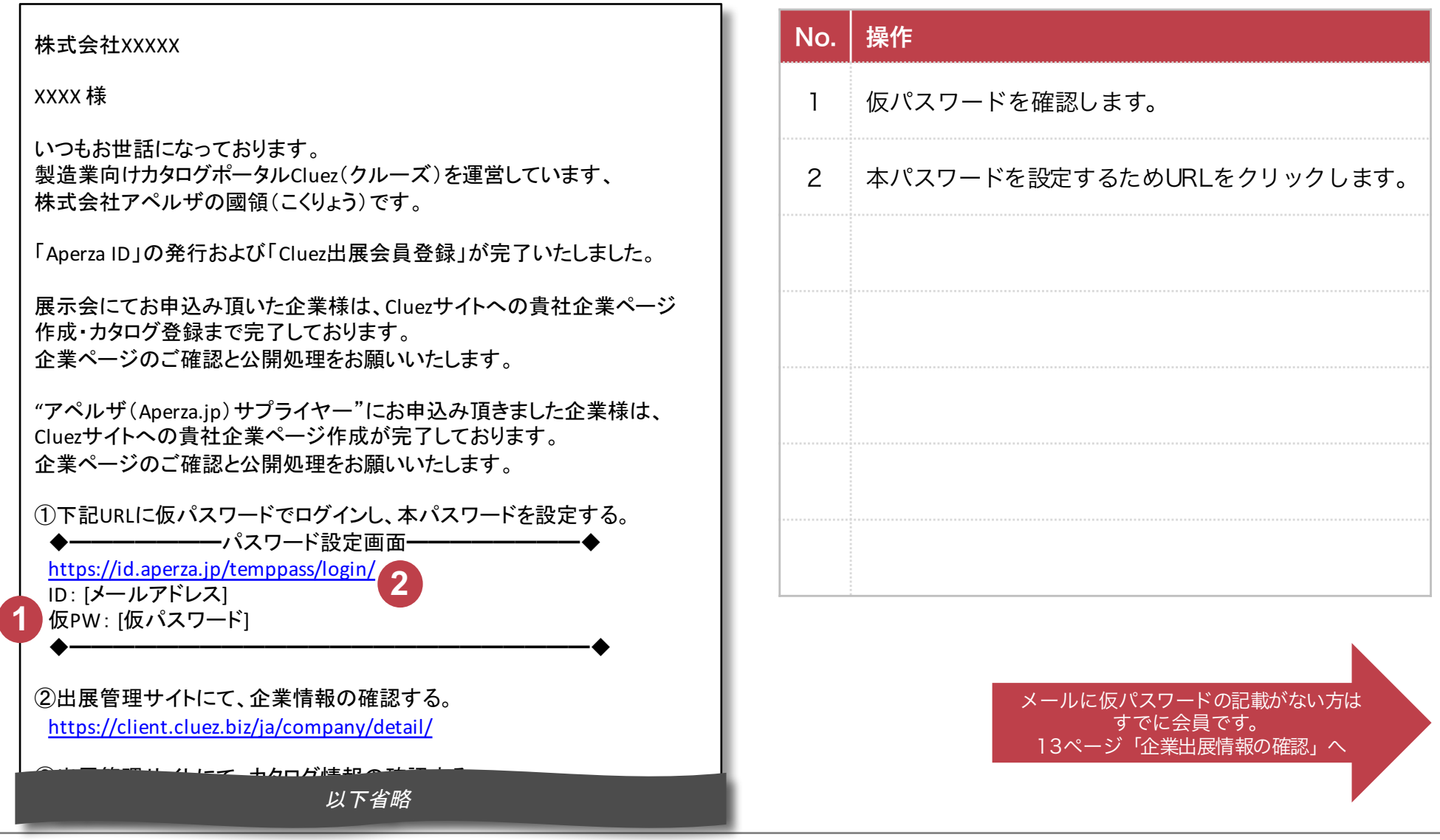

COPYRIGHT © Aperza Inc. ALL RIGHTS RESERVED.

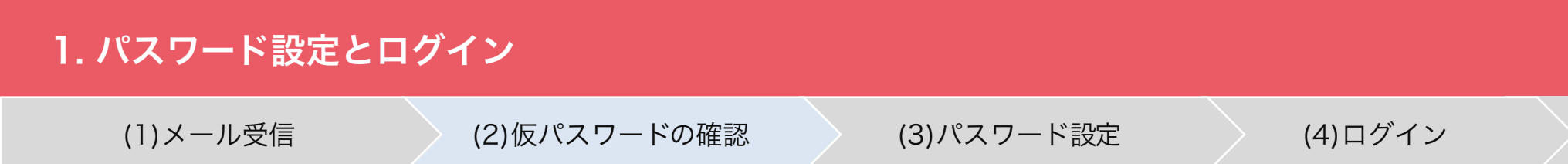

まずは仮パスワードでログインします。

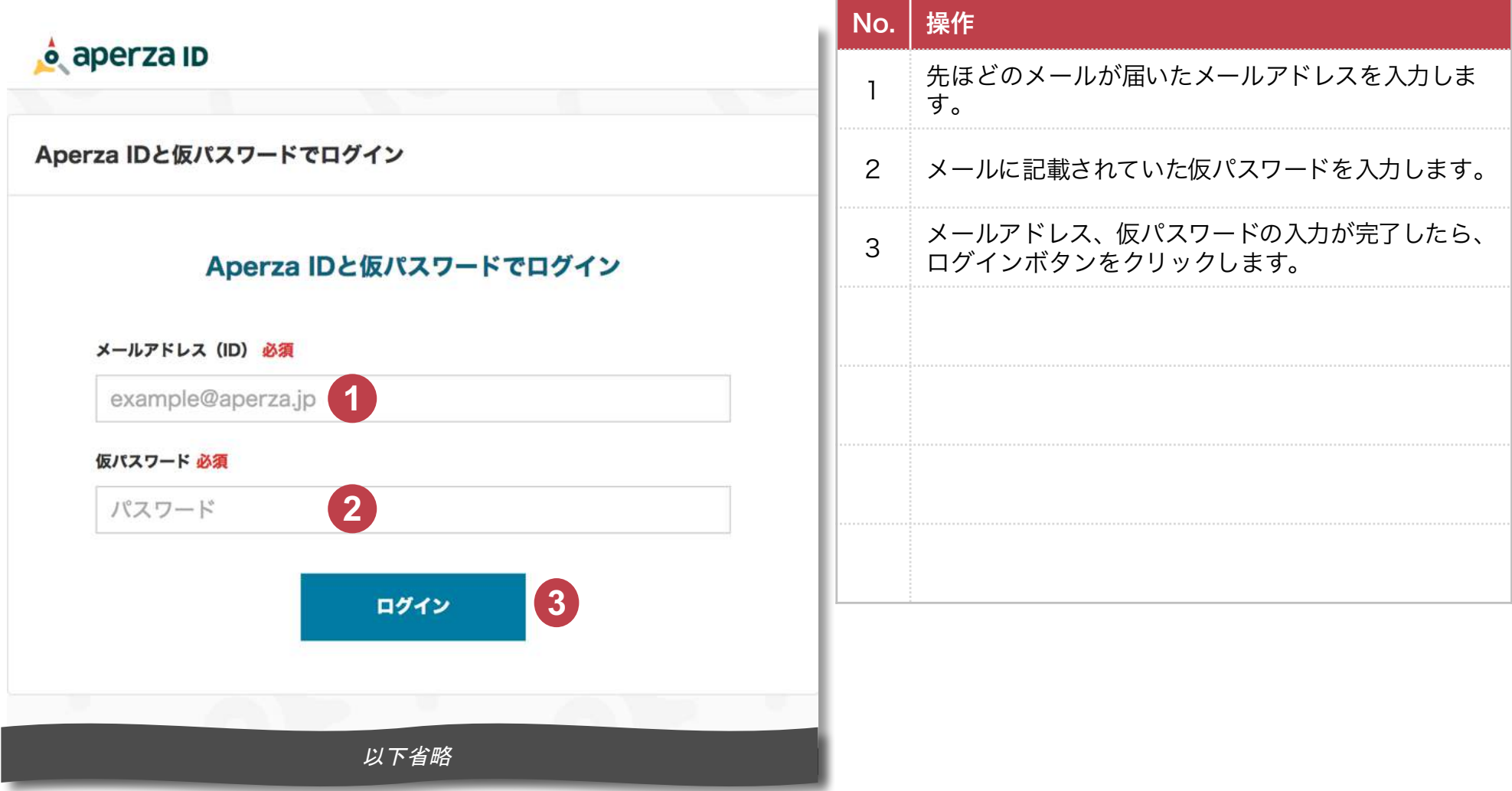

# 1. パスワード設定とログイン (1)メール受信 しゅう (2)仮パスワードの確認 しゅう (3)パスワード設定 しゅう (4)ログイン

### ニックネーム、新しいパスワードを設定します。

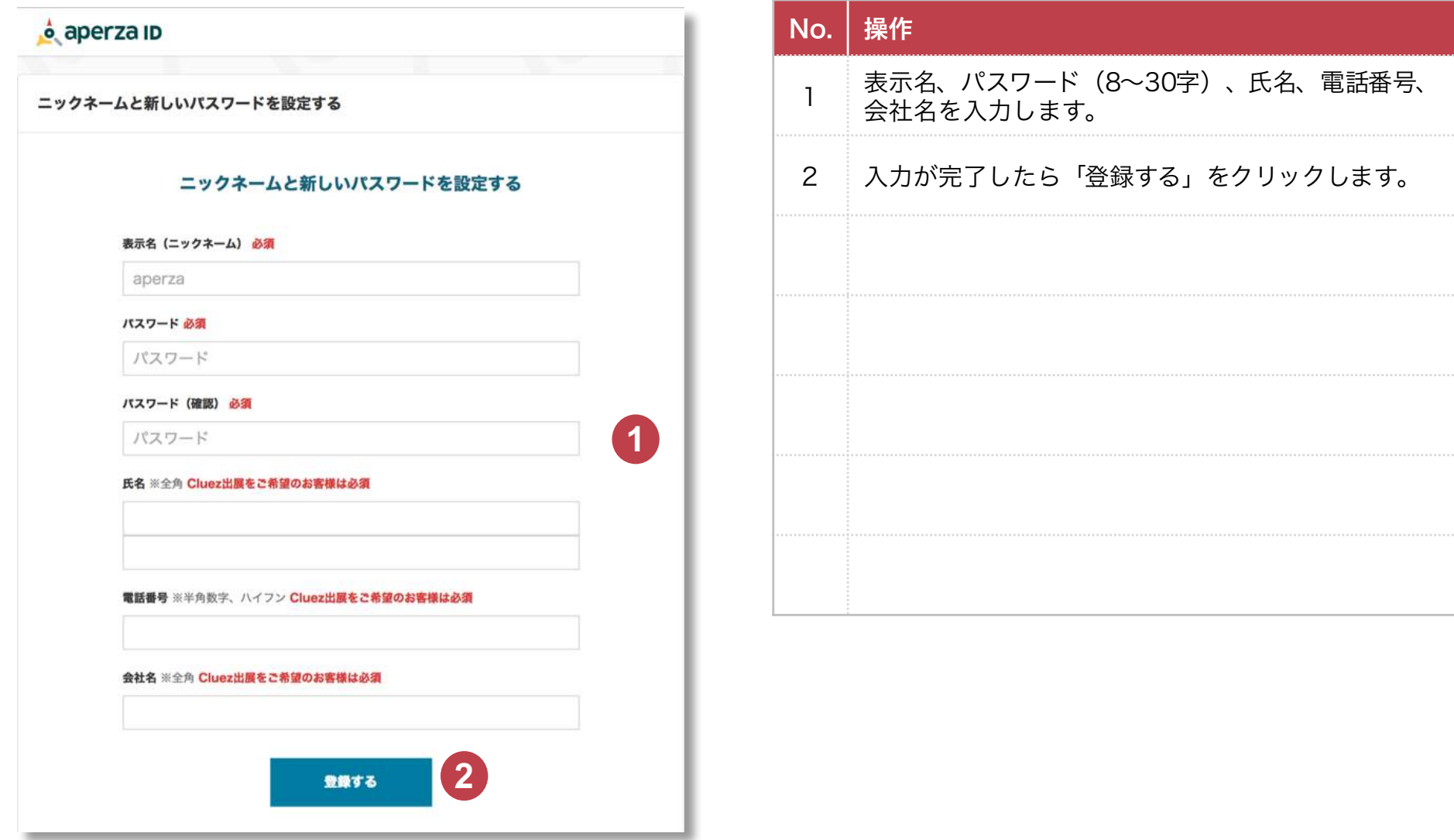

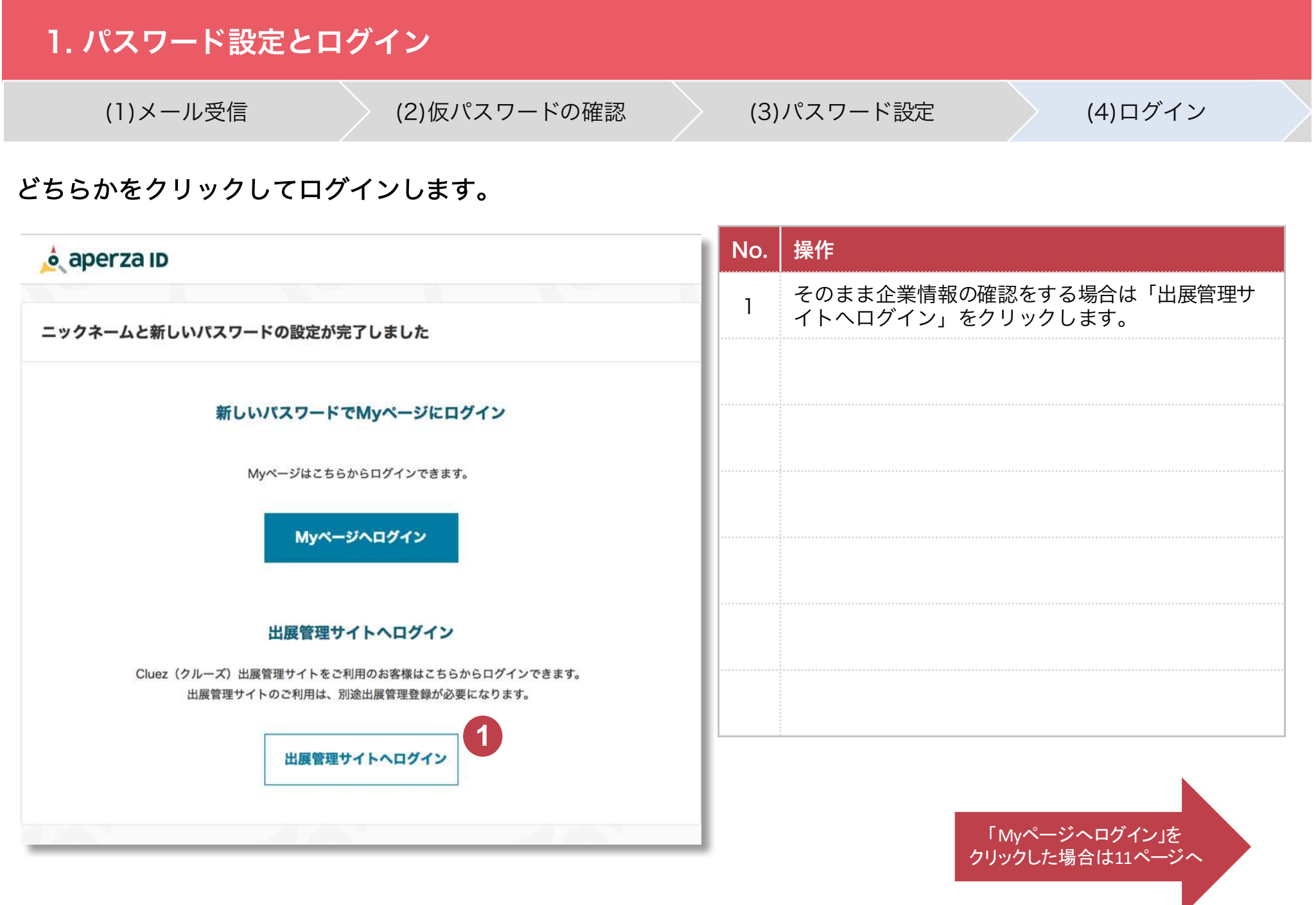

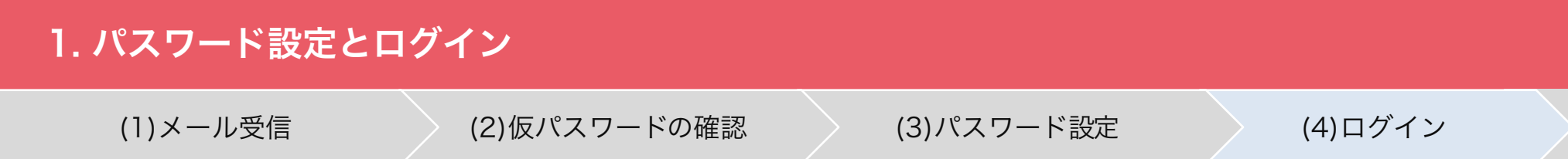

# 出展管理サイトへログインします。

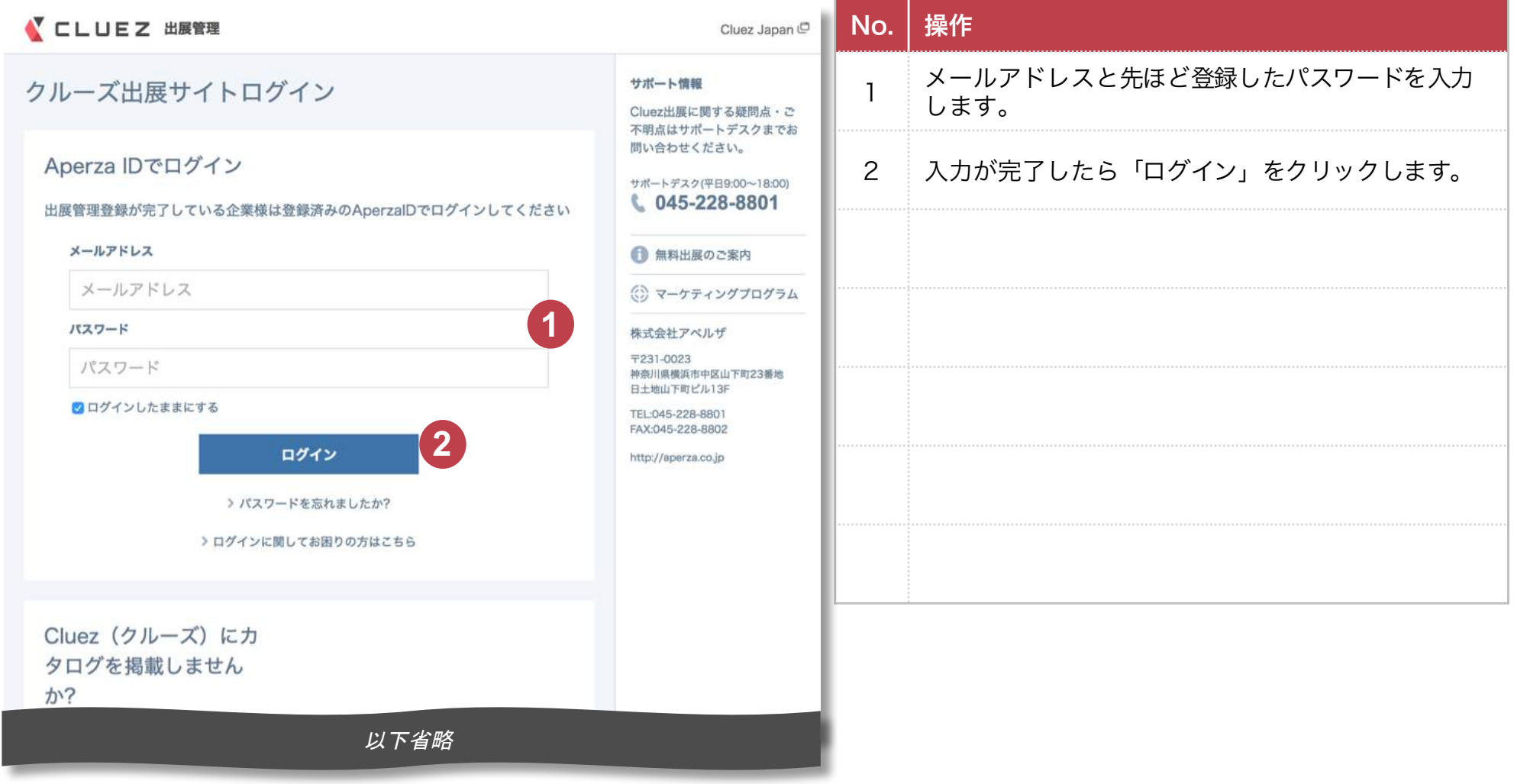

# 1. パスワード設定とログイン (1)メール受信 〉 (2)仮パスワードの確認 〉 (3)パスワード設定 〉 (4)ログイン

### この画面になれば、ログイン完了です。

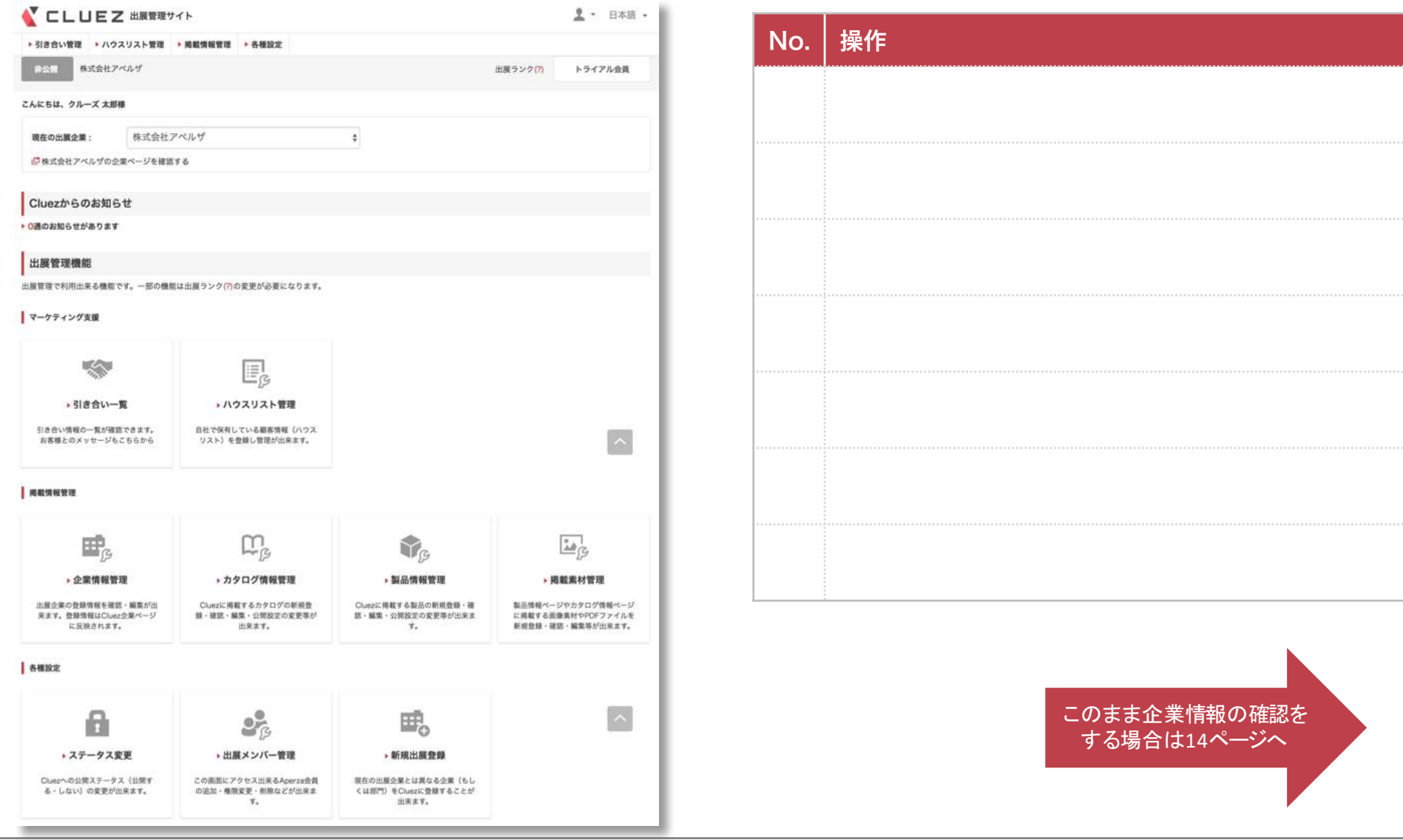

# 1. パスワード設定とログイン (1)メール受信 〉 (2)仮パスワードの確認 〉 (3)パスワード設定 〉 (4)ログイン

### 「Myページへログイン」をクリックした場合。

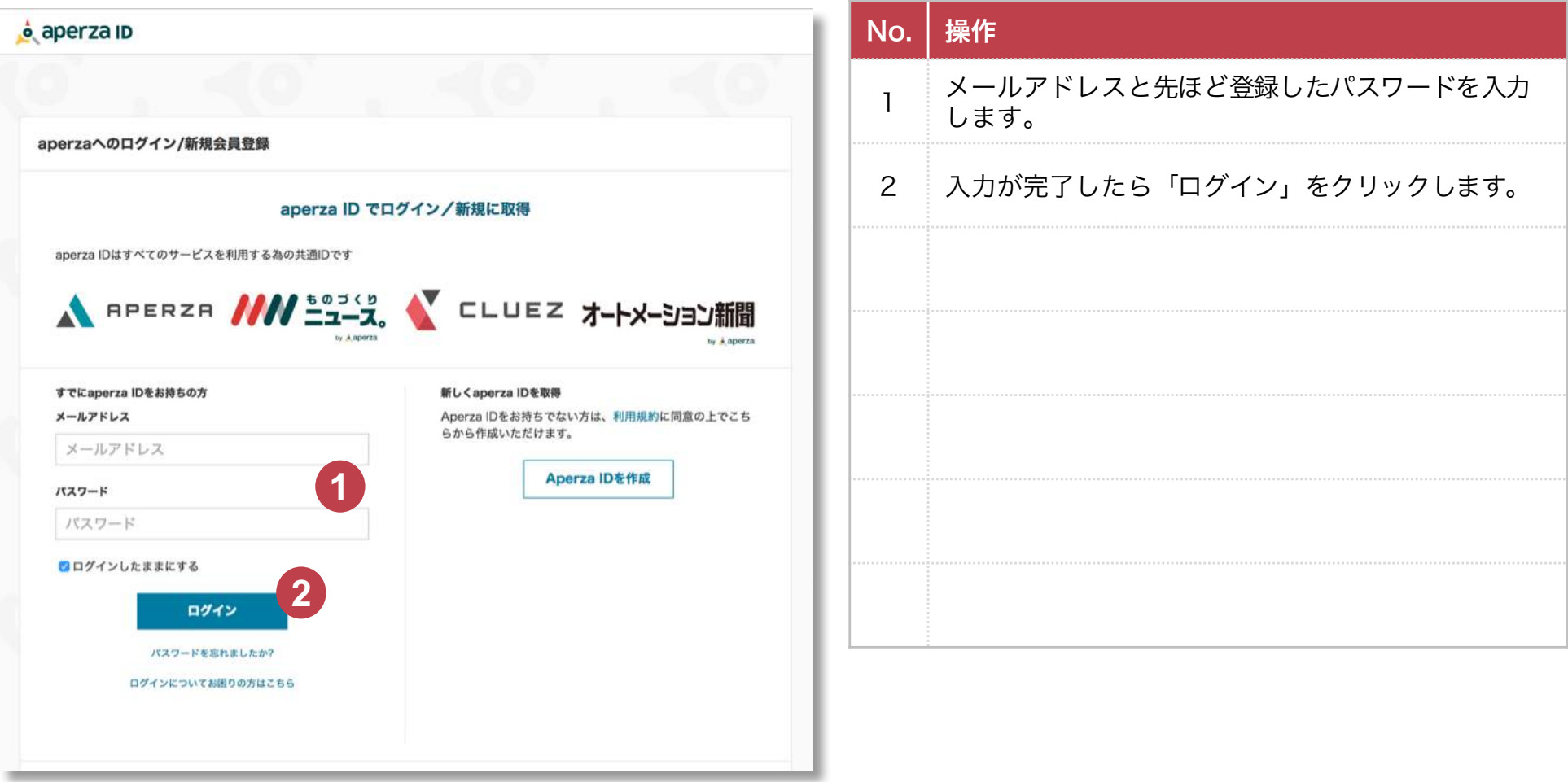

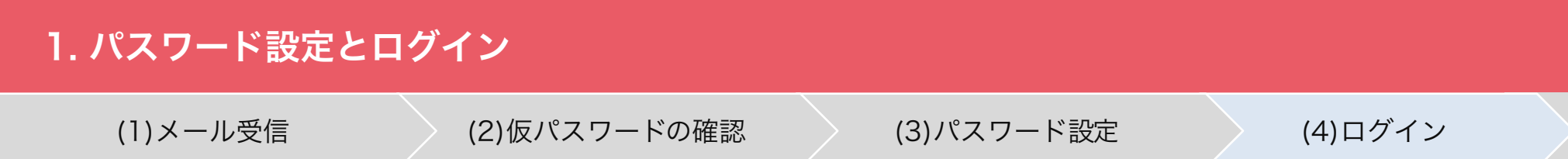

# この画面になれば、ログイン完了です。

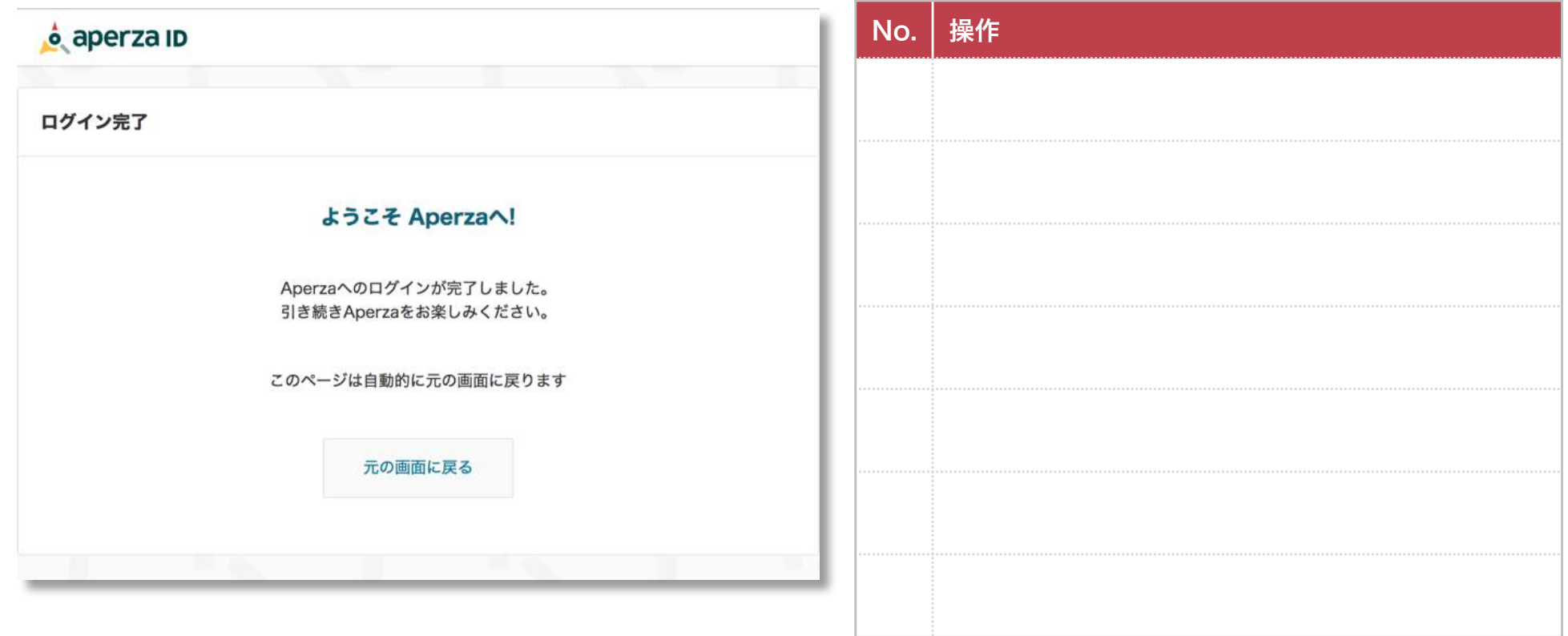

# 2. 企業出展情報の確認

(1)出展管理サイトにアクセス (2)企業情報管理ページにアクセス ) (3)企業情報の確認

#### 弊社にて代行登録した企業出展情報を確認していただきます。

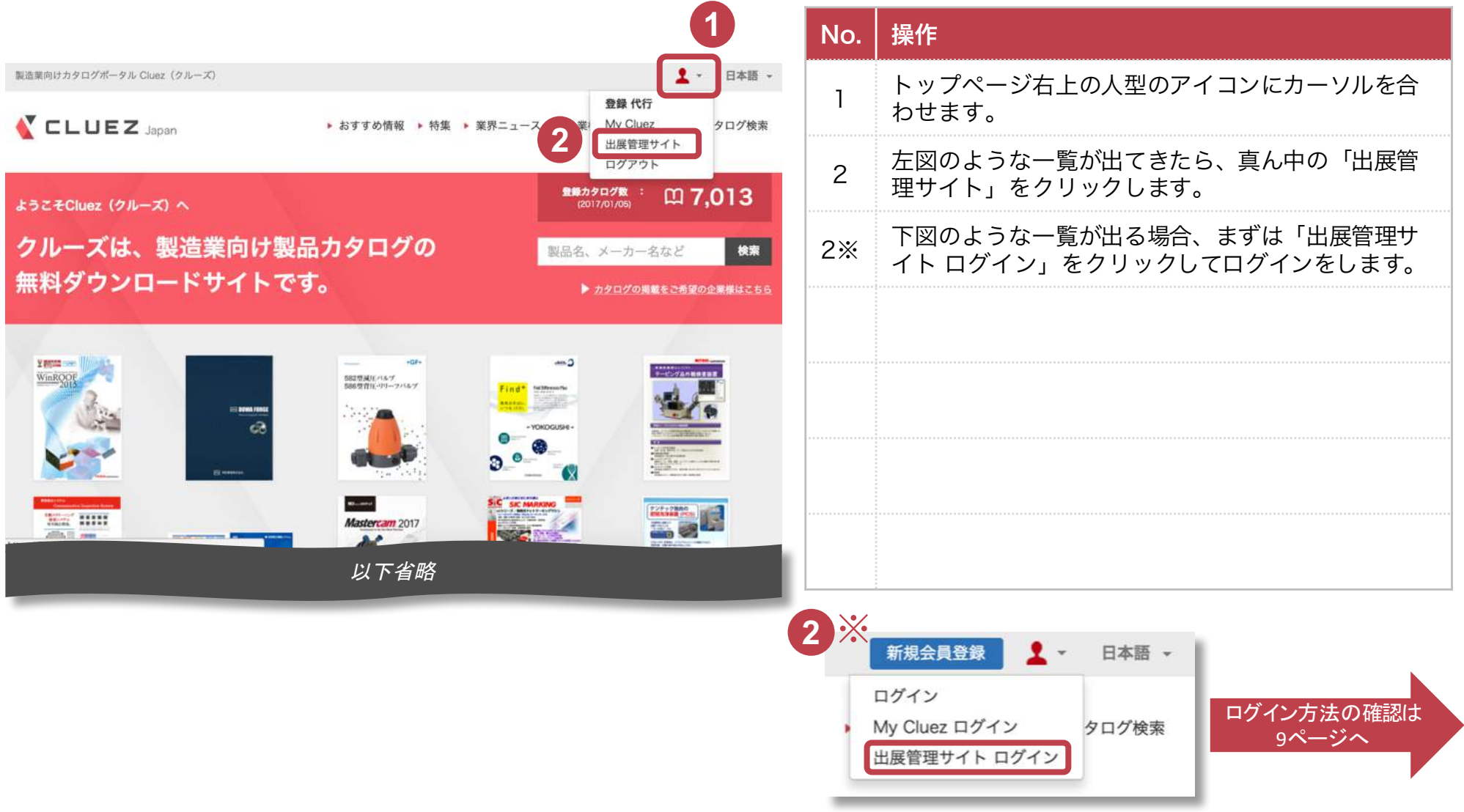

# 2. 企業出展情報の確認

(1)出展管理サイトにアクセス (2)企業情報管理ページにアクセス (3)企業情報の確認

#### 弊社にて代行登録した企業出展情報を確認していただきます。

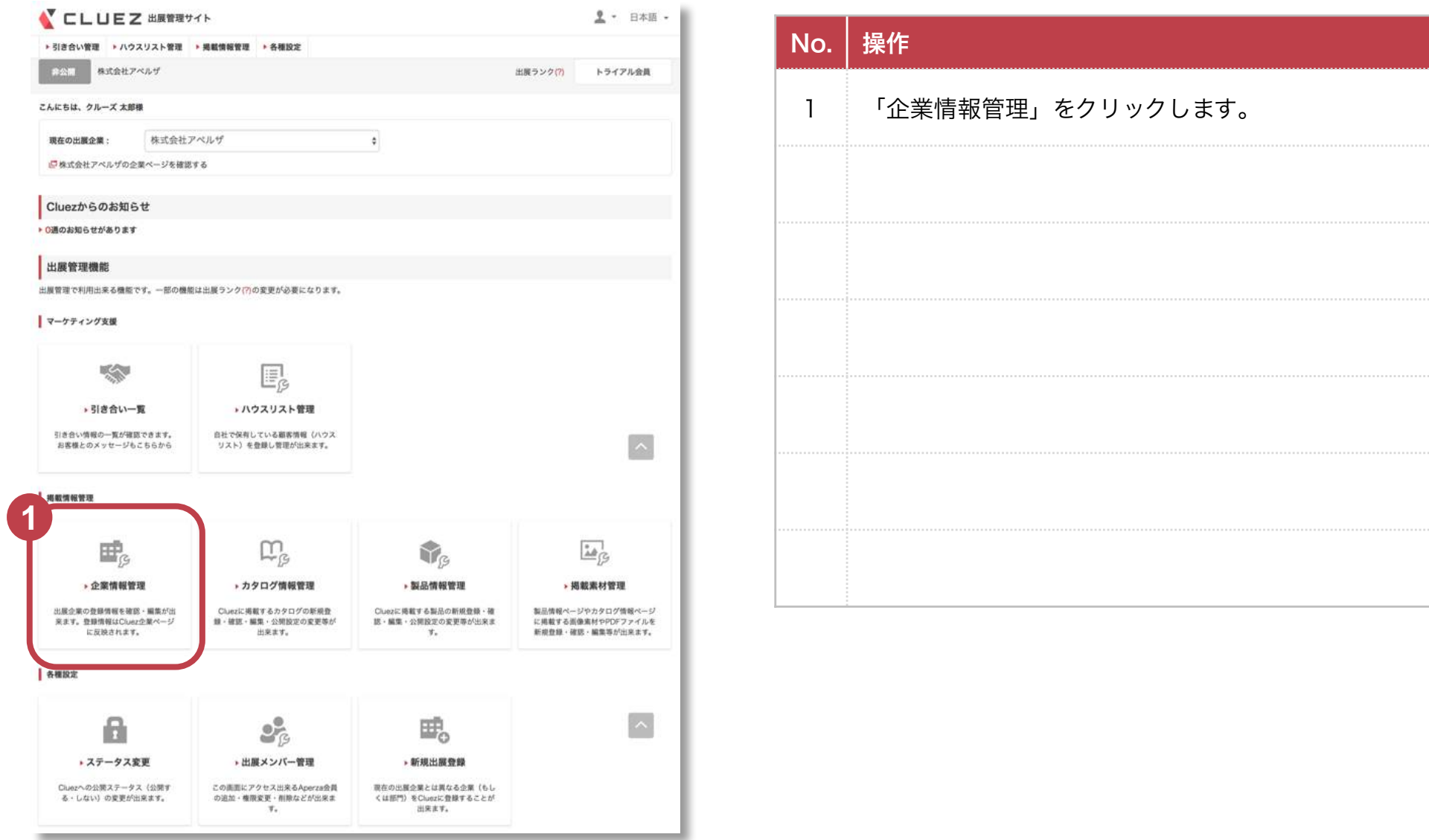

# 2. 企業出展情報の確認

(1)出展管理サイトにアクセス (2)企業情報管理ページにアクセス (3)企業情報の確認

#### 弊社にて代行登録した企業出展情報を確認していただきます。

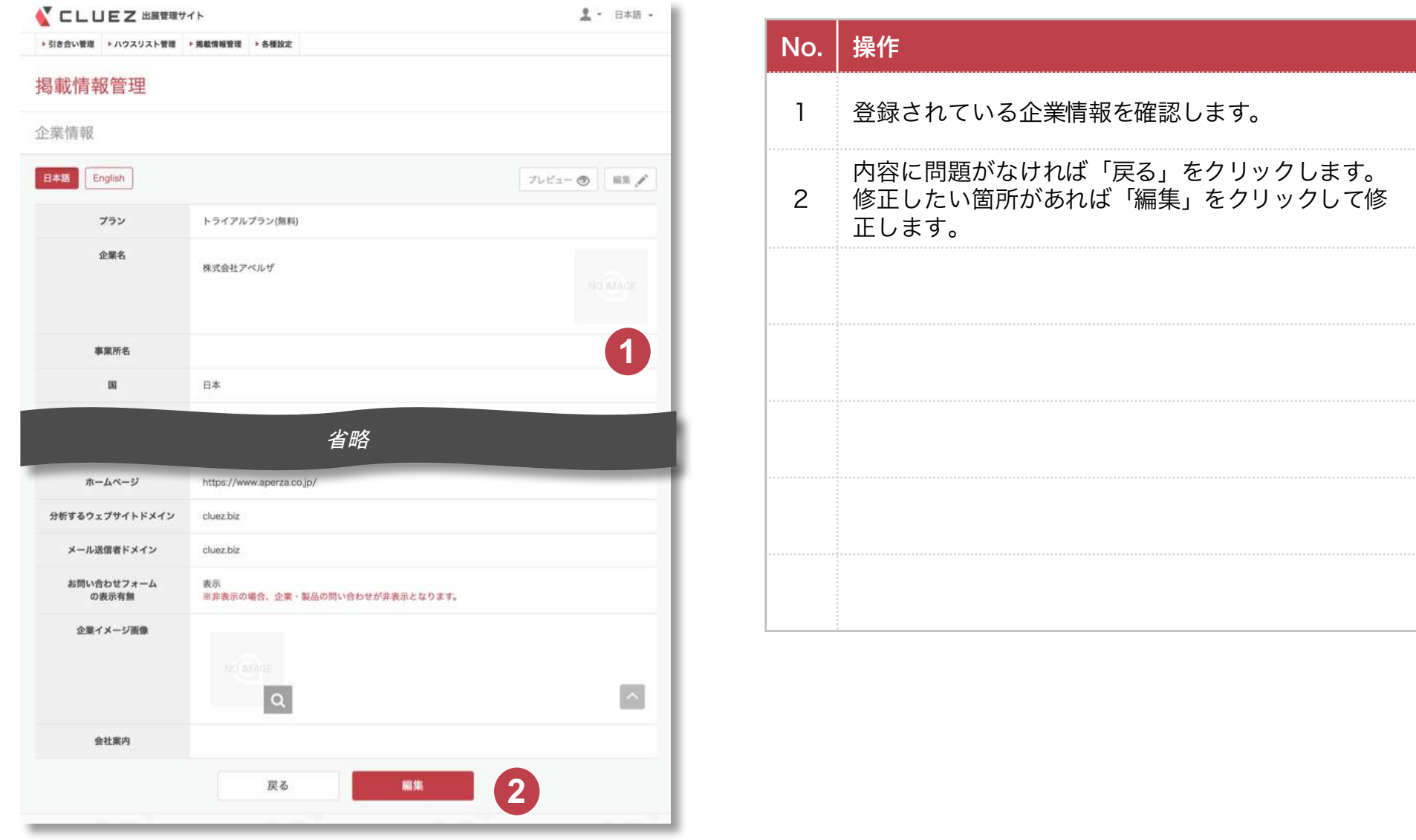

# 3. カタログ情報の確認

(3)カタログの確認 (2)カタログ情報管理ページに (1)出展管理サイトにアクセス

#### 弊社にて代行登録したカタログを確認していただきます。

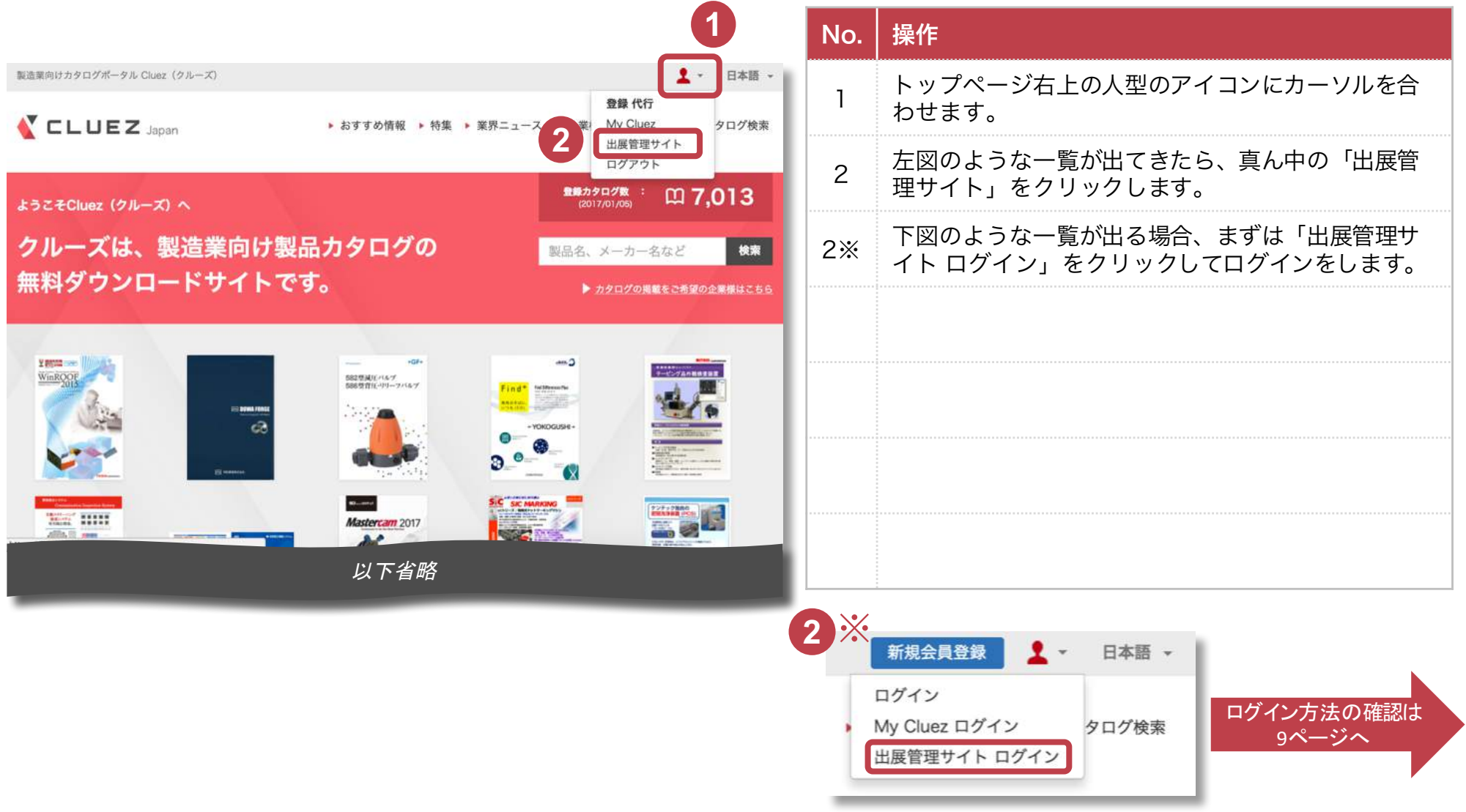

CLUEZ

# 3. カタログ情報の確認

(1)出展管理サイトにアクセス

(3)カタログの確認 (2)カタログ情報管理ページに

#### 弊社にて代行登録したカタログを確認していただきます。

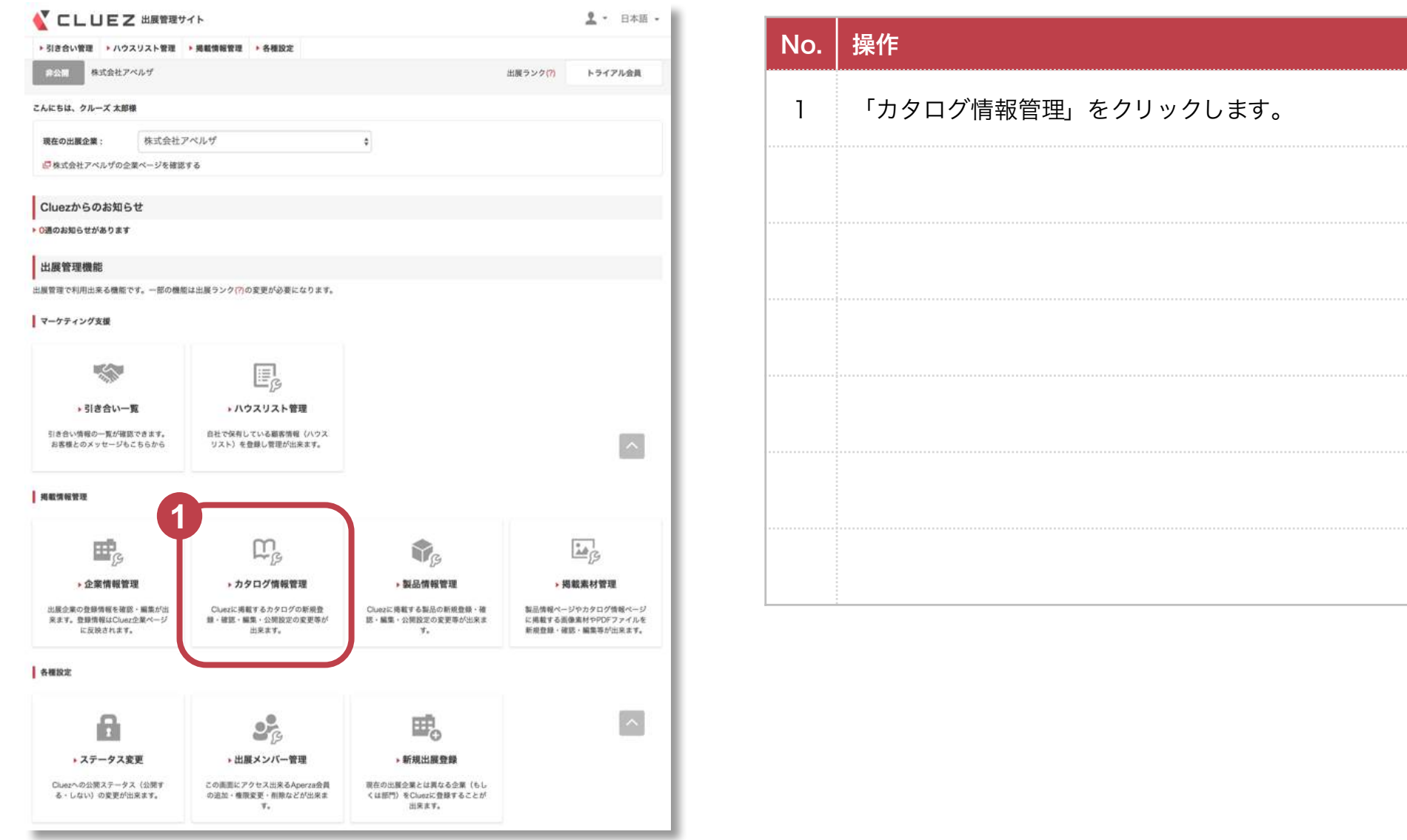

CLUEZ

# 3. カタログ情報の確認

(3)カタログの確認 (2)カタログ情報管理ページに (1)出展管理サイトにアクセス

#### 弊社にて代行登録したカタログを確認していただきます。

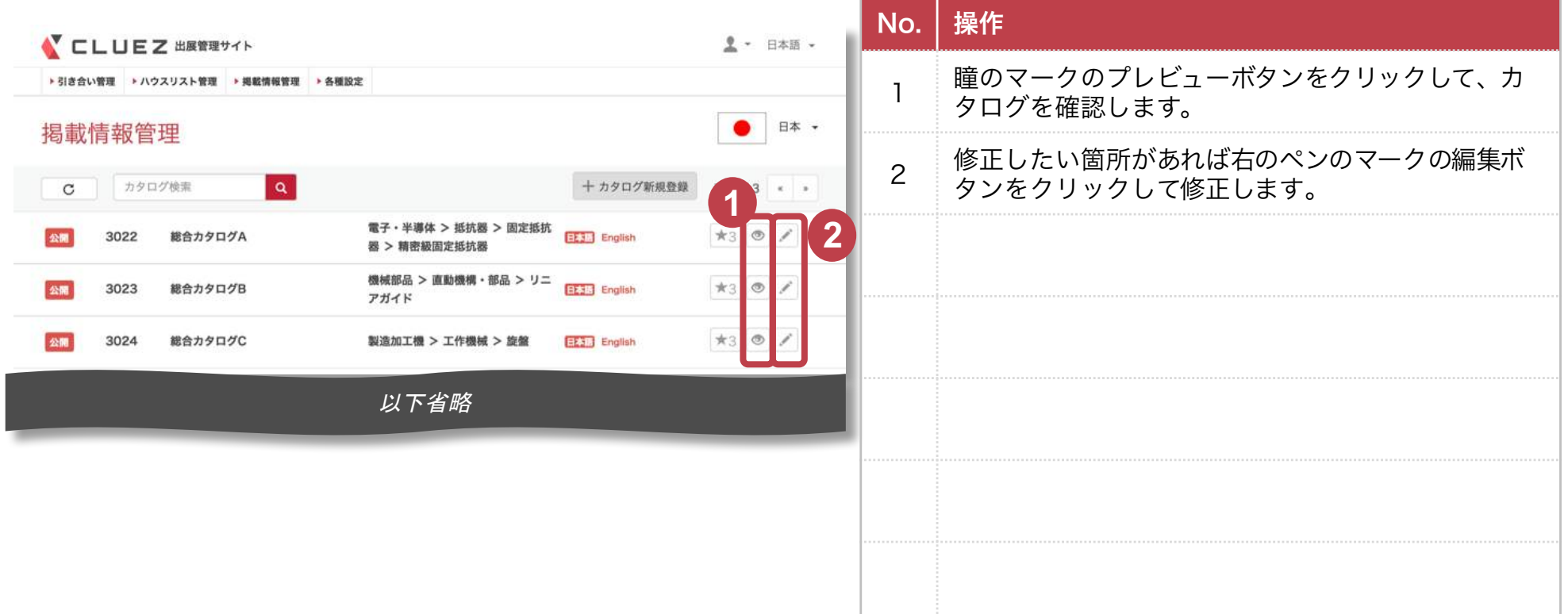

(1)出展管理サイトにアクセス (2)ステータス変更ページにアクセス (3)公開ステータスを変更

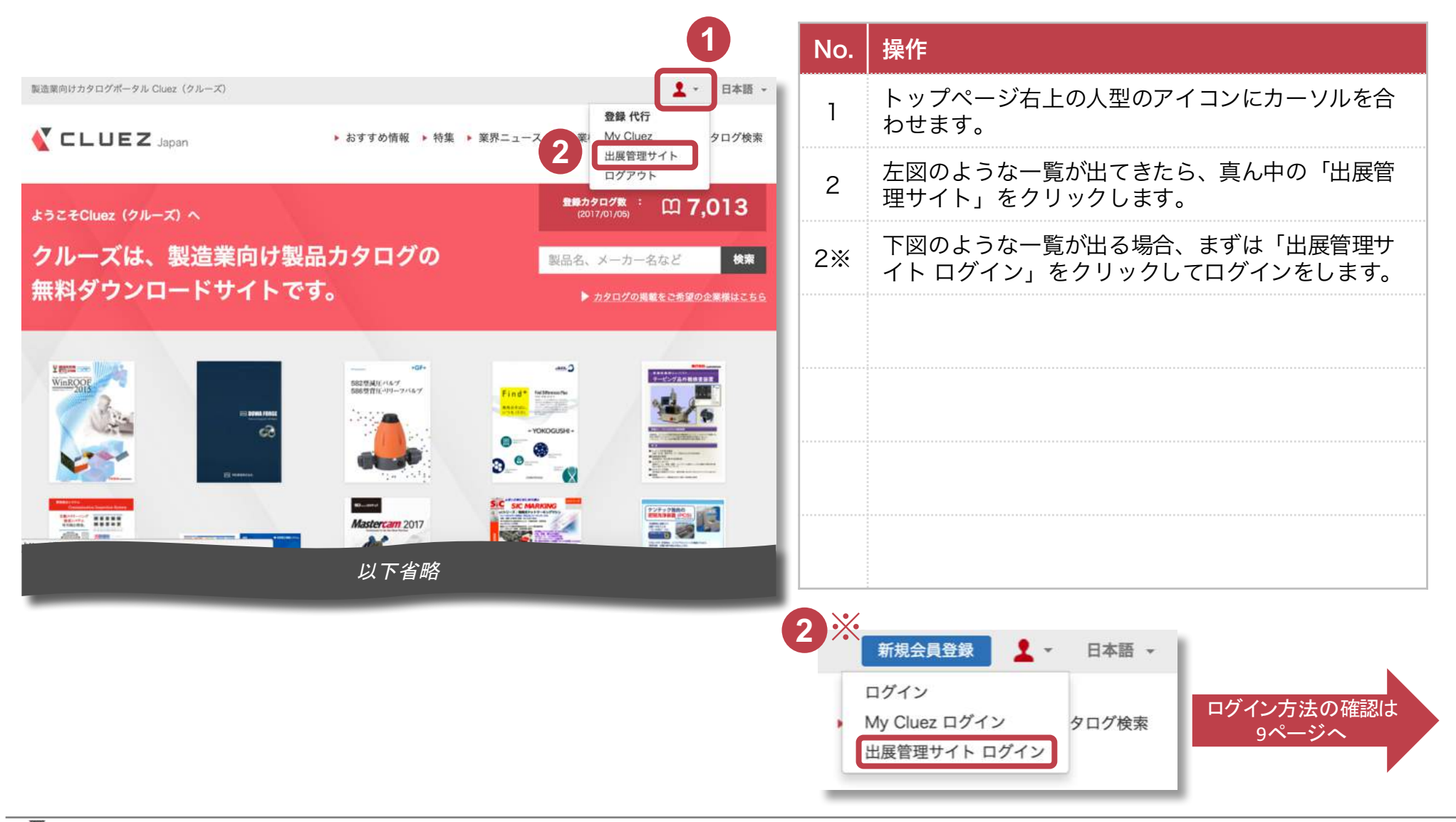

4. 企業ページ公開

(1)出展管理サイトにアクセス (2)ステータス変更ページにアクセス (3)公開ステータスを変更

#### 企業情報・カタログの確認が完了したら、企業ページを公開します。

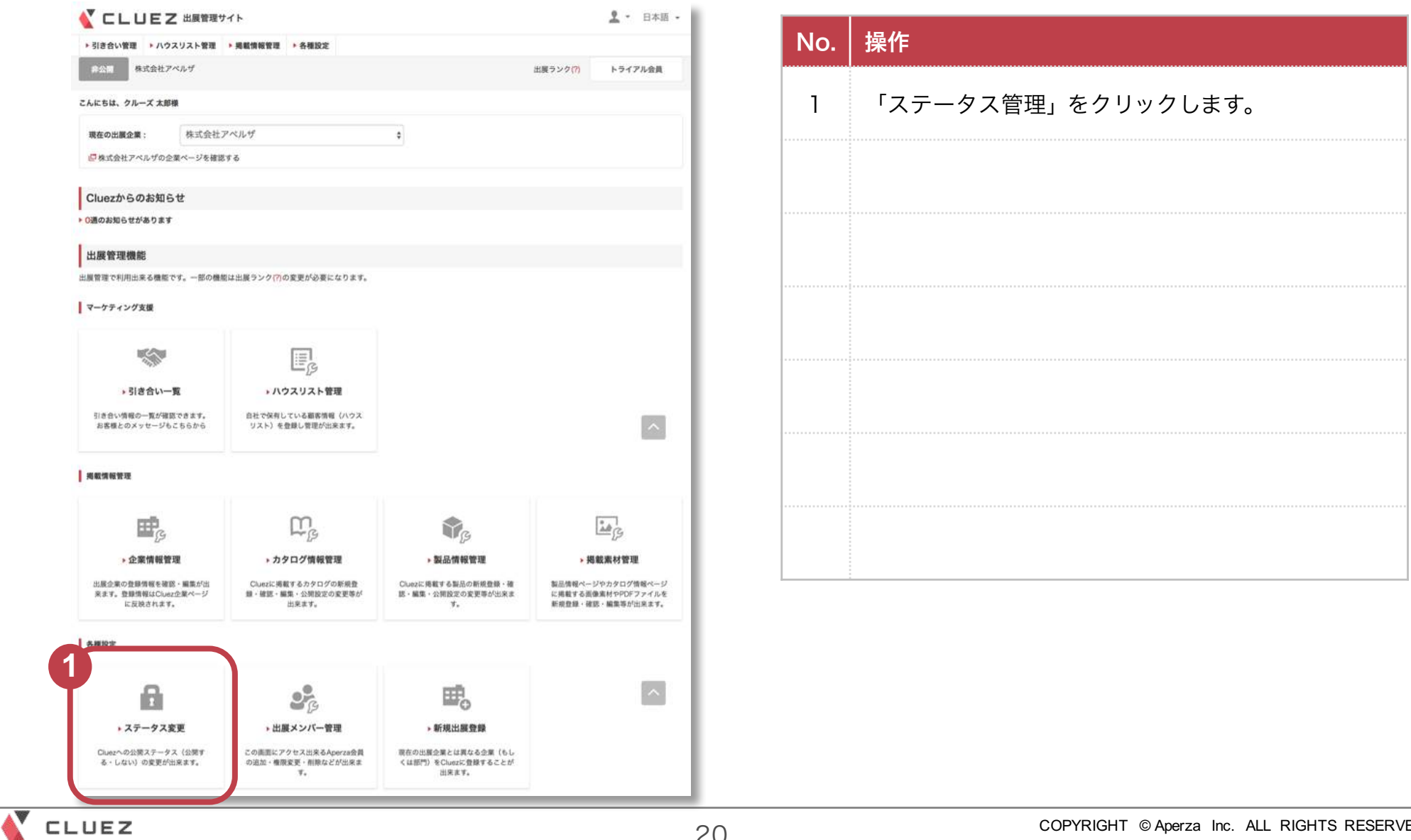

20

(1)出展管理サイトにアクセス (2)ステータス変更ページにアクセス (3)公開ステータスを変更

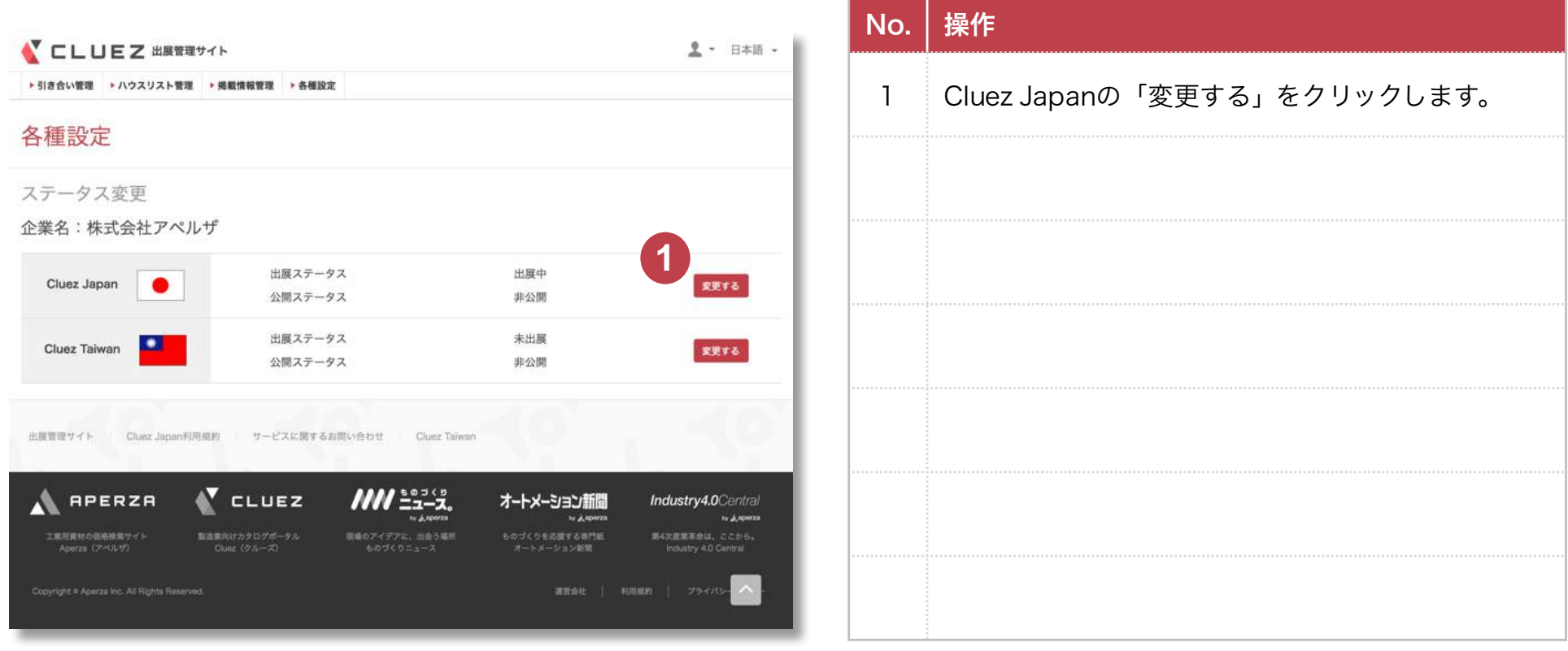

(1)出展管理サイトにアクセス (2)ステータス変更ページにアクセス (3)公開ステータスを変更

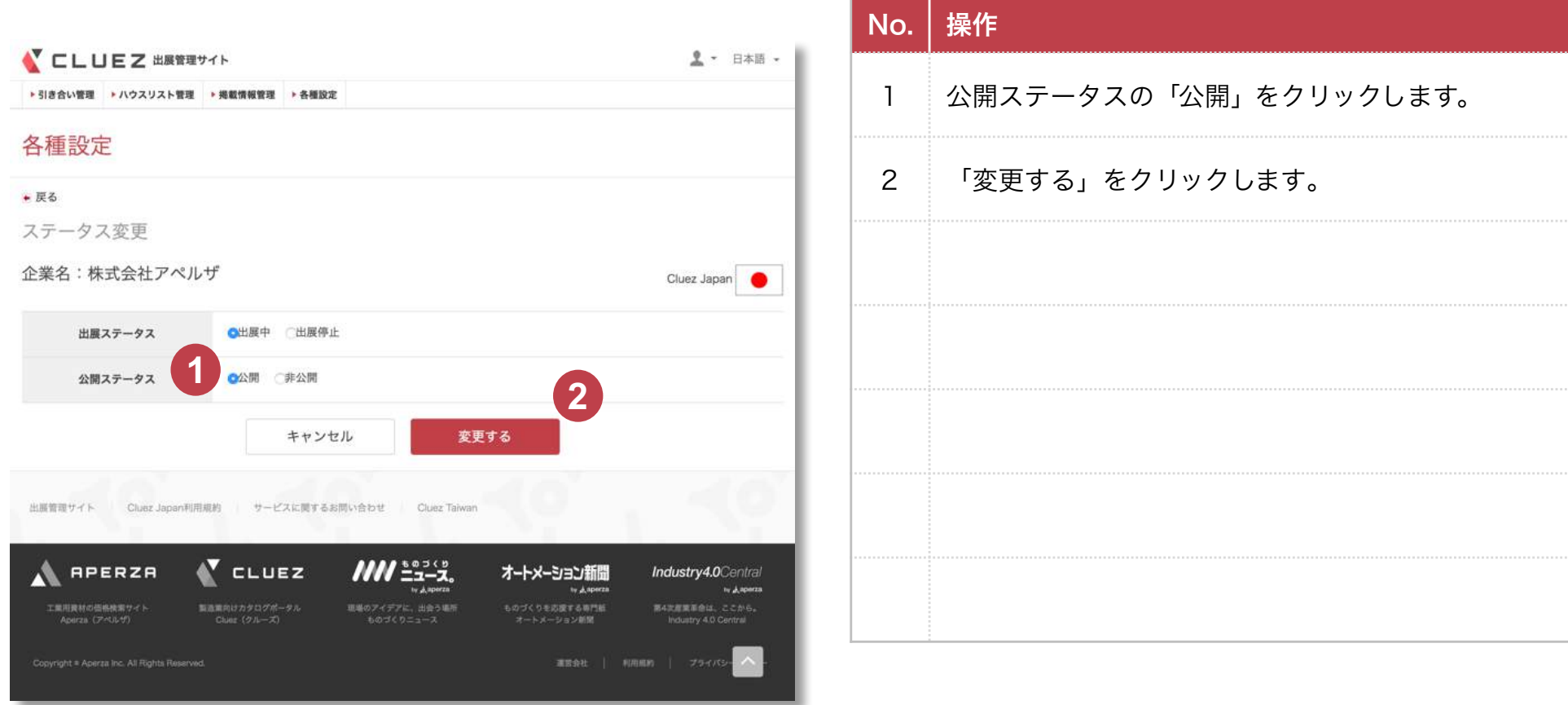

(1)出展管理サイトにアクセス (2)ステータス変更ページにアクセス (3)公開ステータスを変更

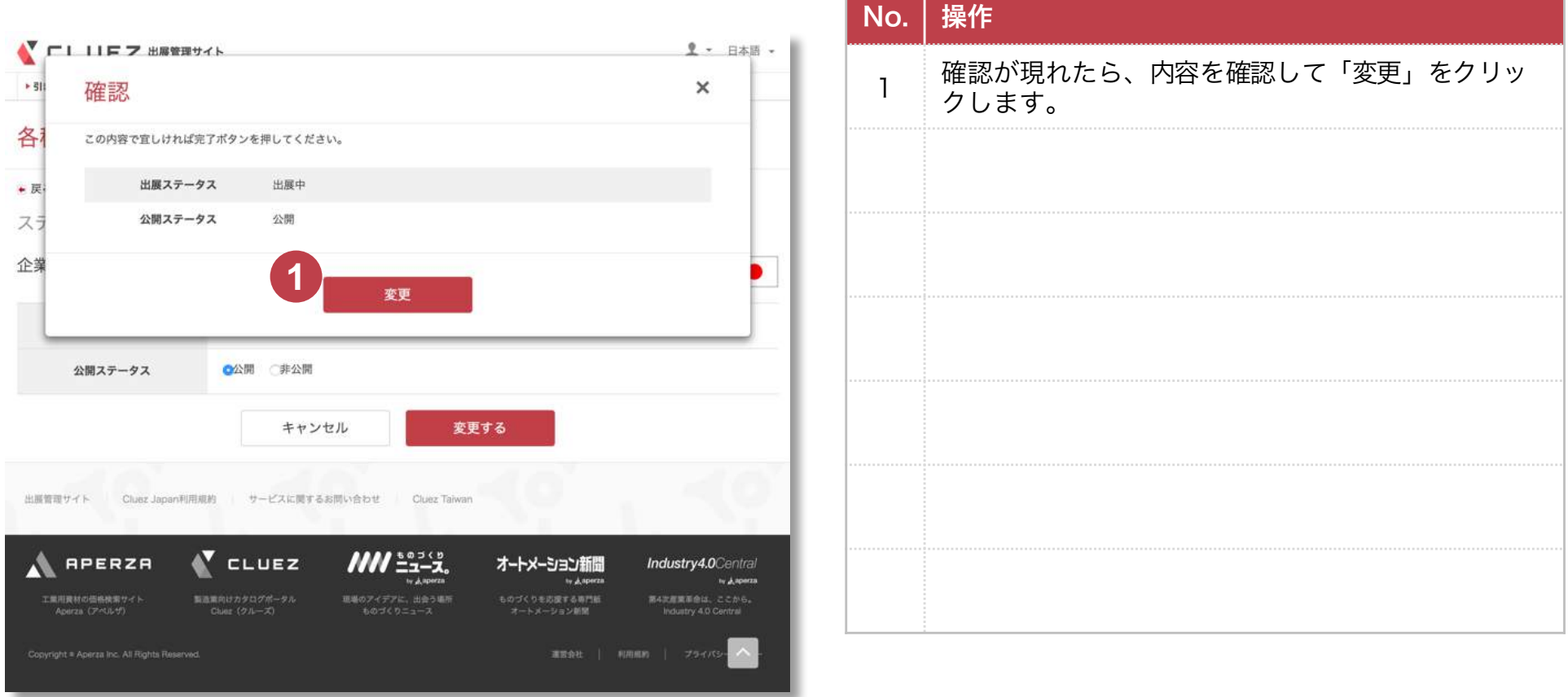

(1)出展管理サイトにアクセス (2)ステータス変更ページにアクセス (3)公開ステータスを変更

#### 「登録情報の変更が完了しました。」と出れば、完了です。

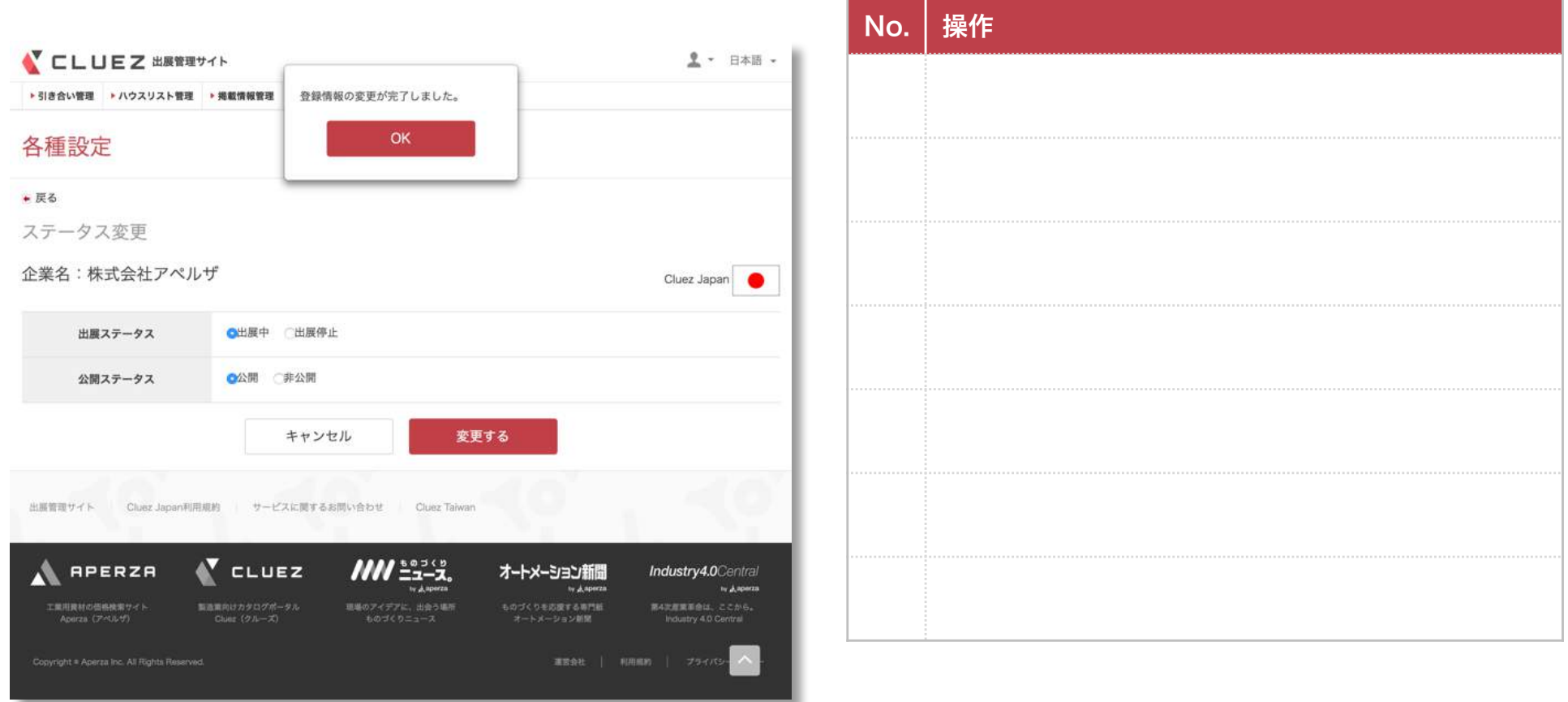

# 参考)会員情報の確認方法

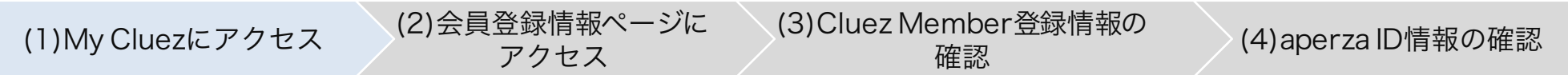

### 会員情報の確認をしたい場合の方法です。

CLUEZ

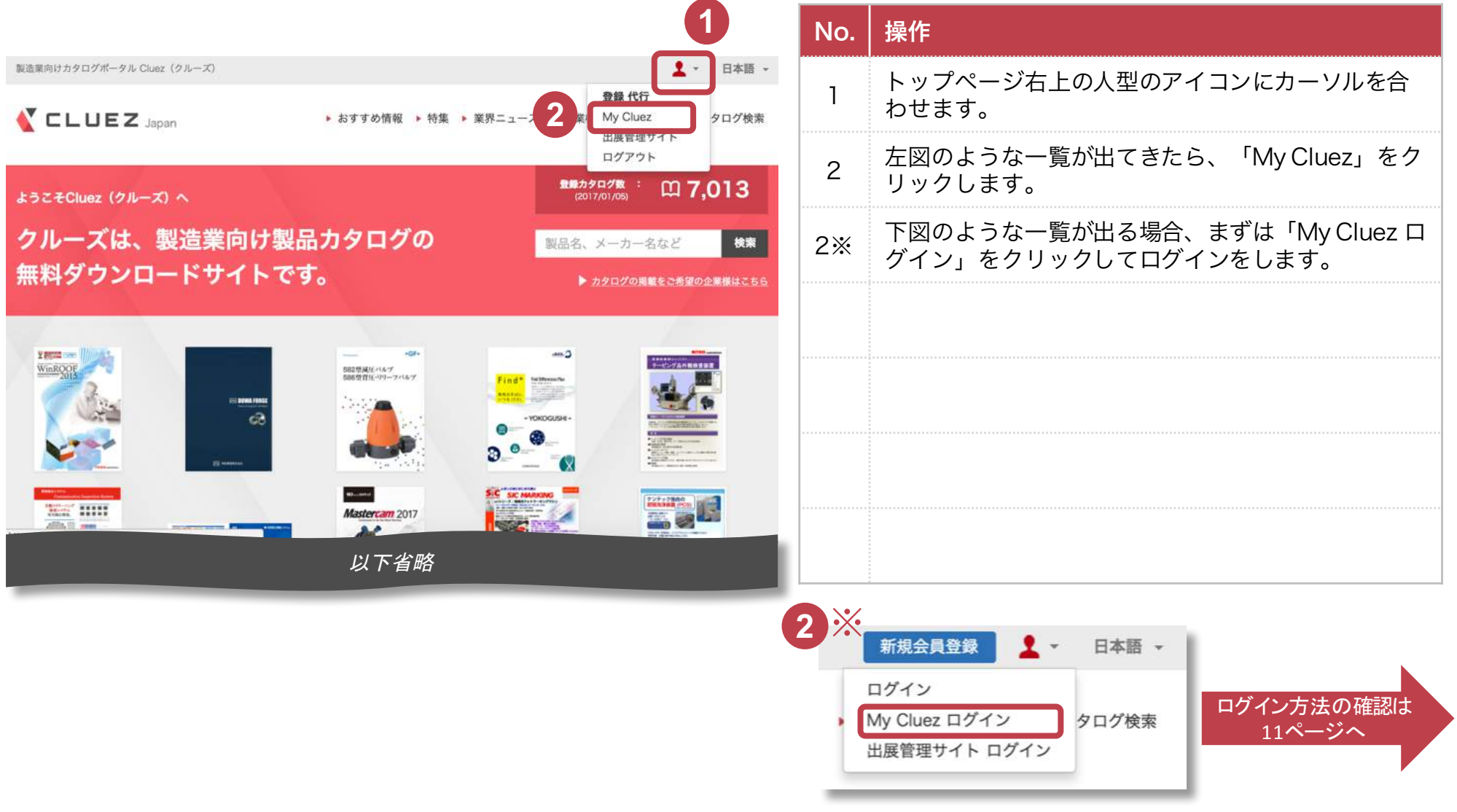

#### 参考)会員情報の確認方法 (3) Cluez Member登録情報の<br> 確認 (2)会員登録情報ページに アクセス (1)My Cluezにアクセス

#### 会員情報の確認をしたい場合の方法です。

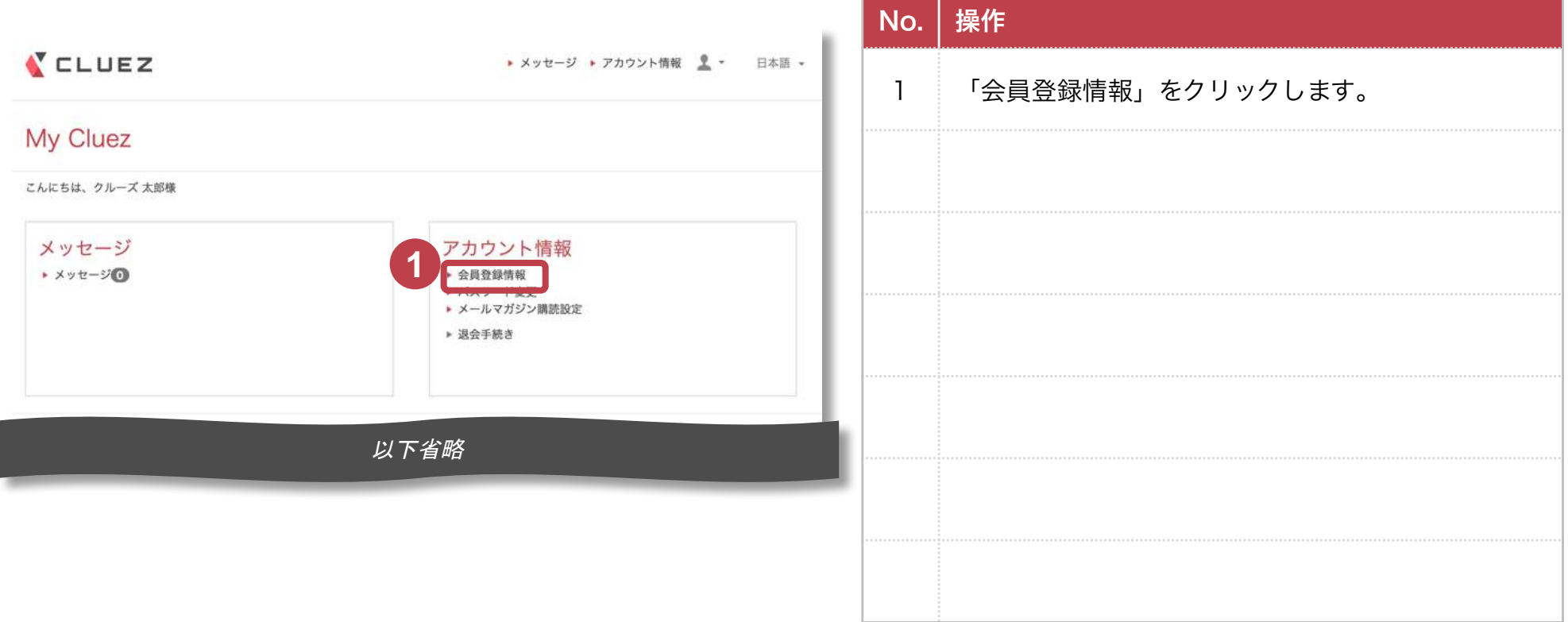

# 参考) 会員情報の確認方法

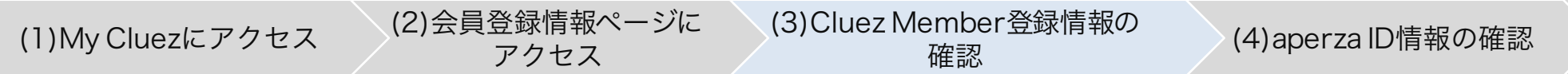

#### 会員情報の確認をしたい場合の方法です。

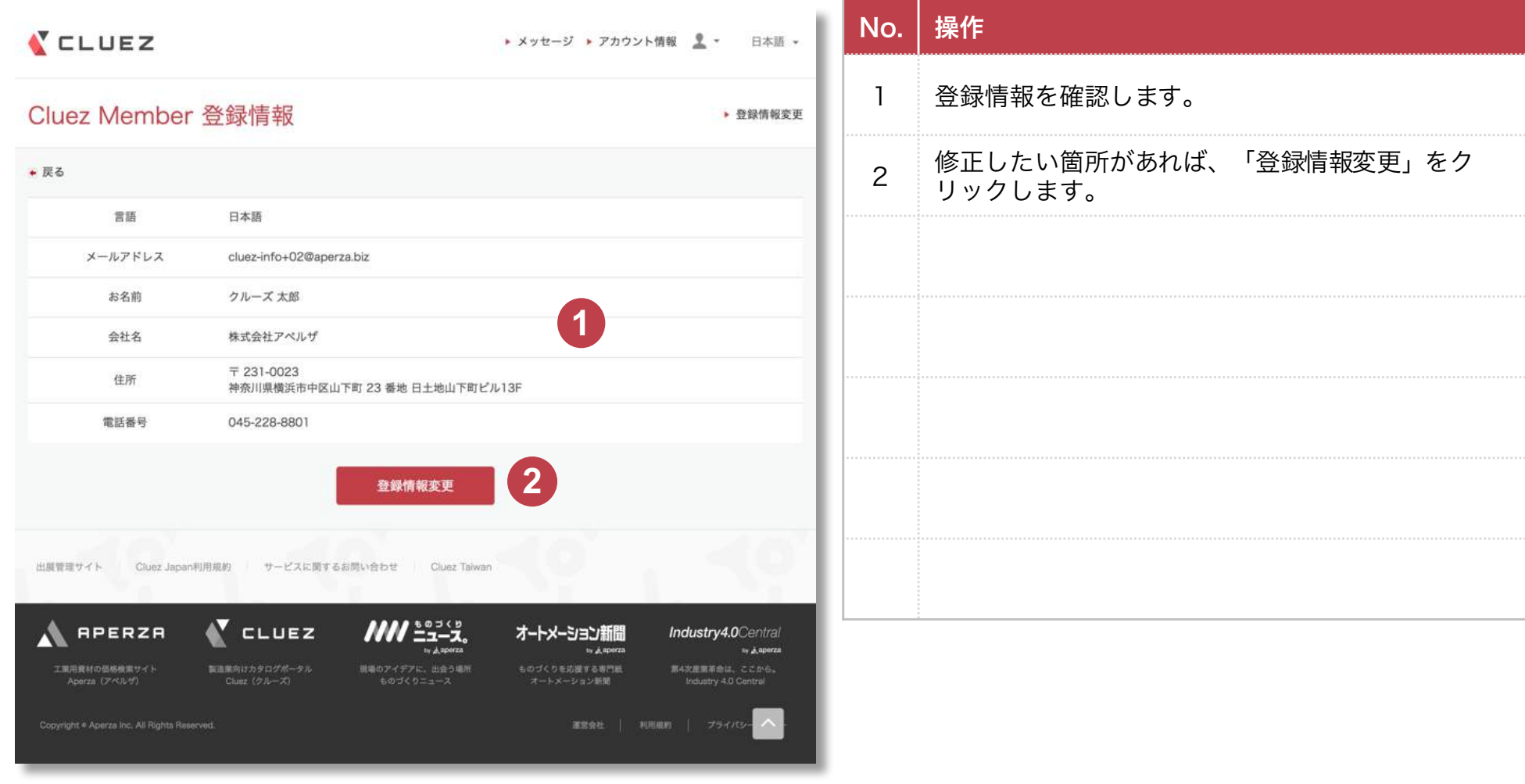

#### 参考)会員情報の確認方法 (4)aperza ID情報の 確認・変更 (3)Cluez Member登録情報の 確認 (2)会員登録情報ページに アクセス (1)My Cluezにアクセス

### 会員情報の変更をする場合、aperza IDのアカウントページに移動します。

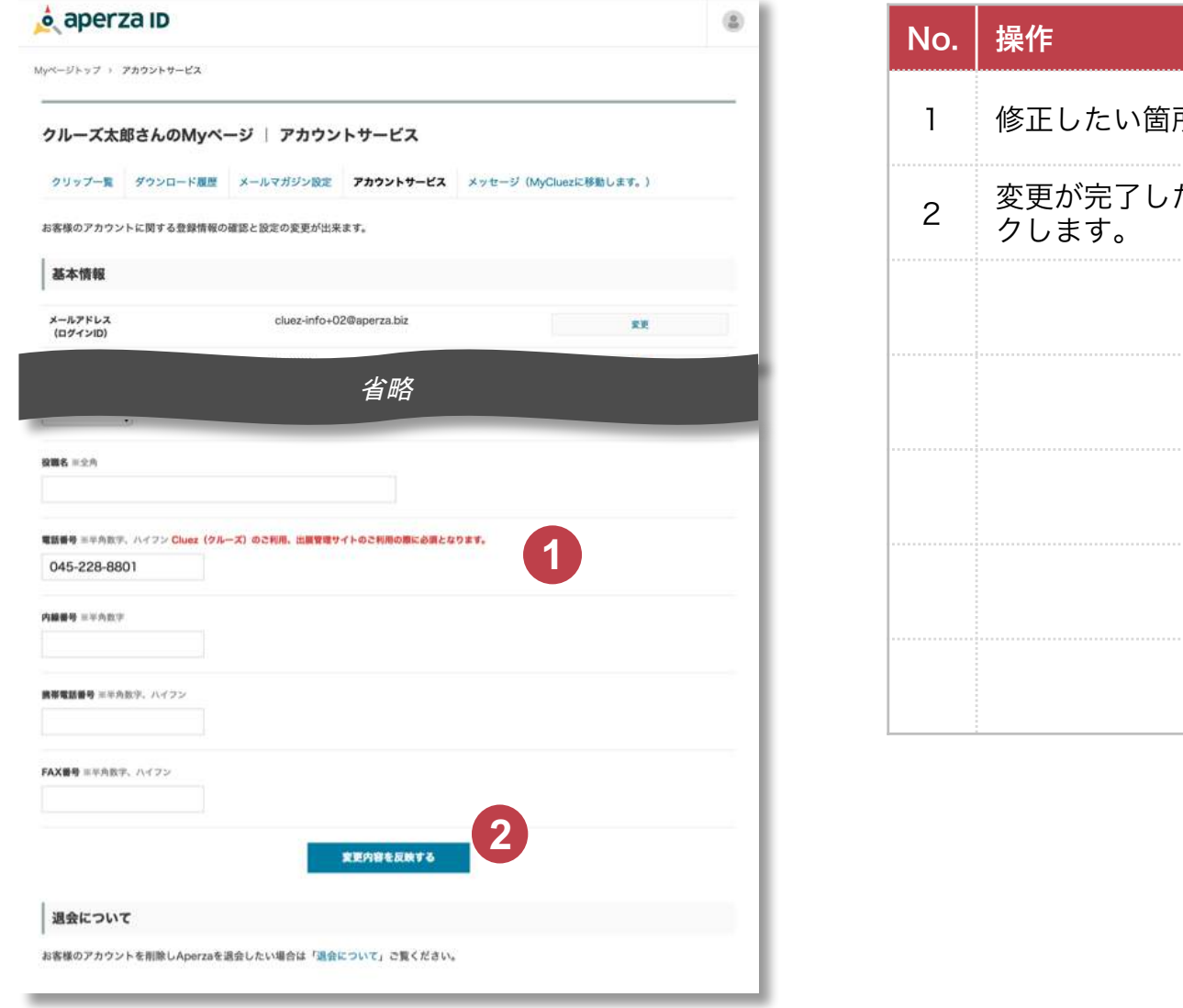

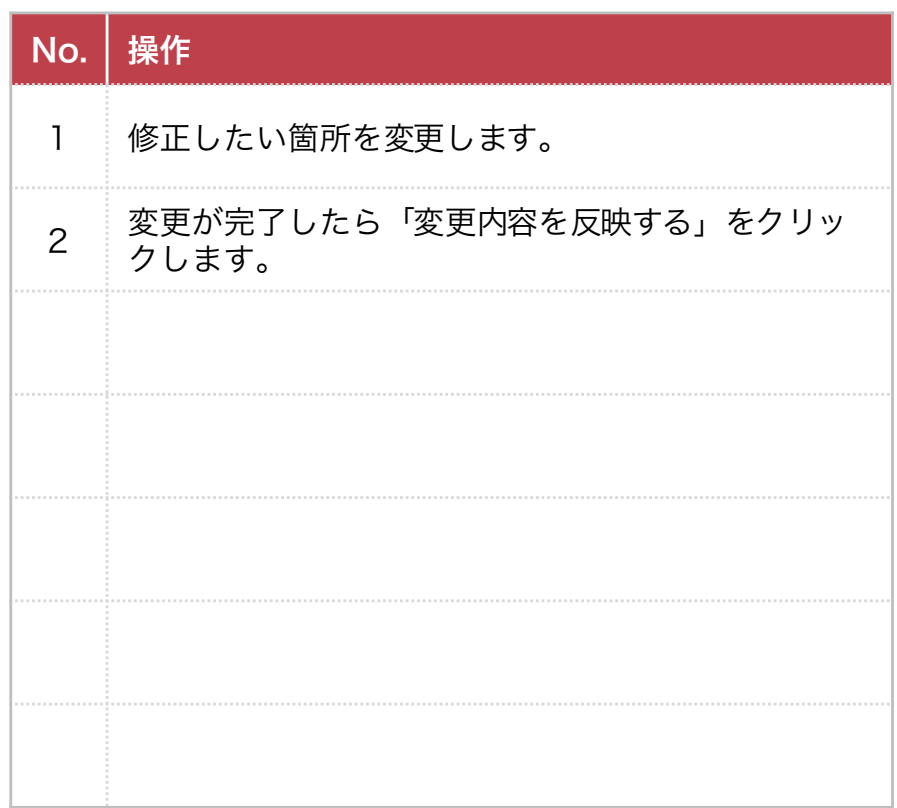

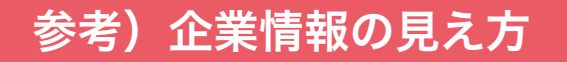

#### 見え方 (1)企業詳細ページでの見え方 (2)企業一覧ページでの見え方

(3)製品情報・カタログ情報ページでの

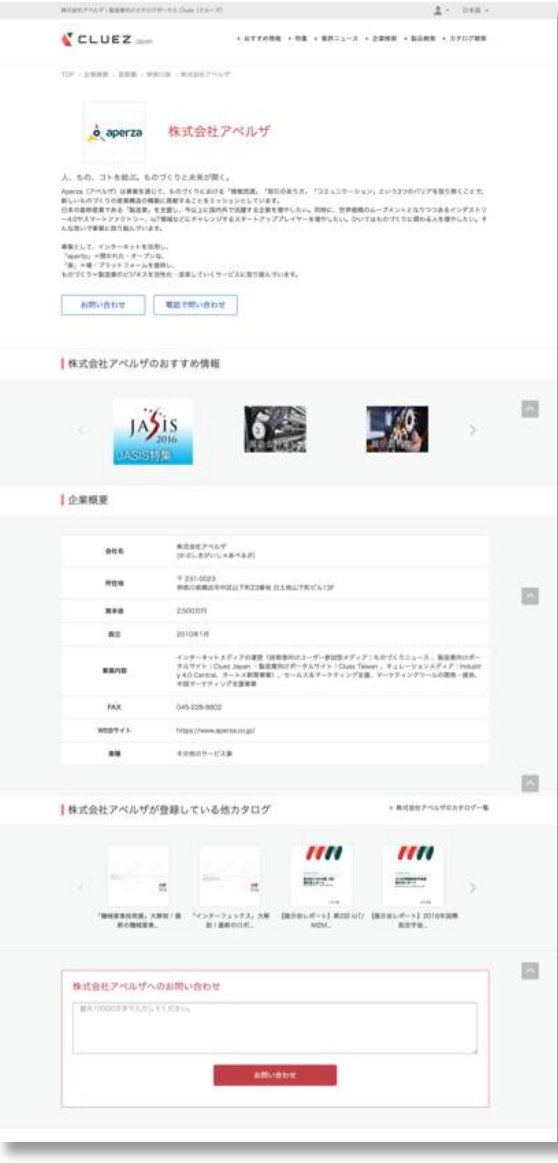

CLUEZ

# 参考)企業情報の見え方

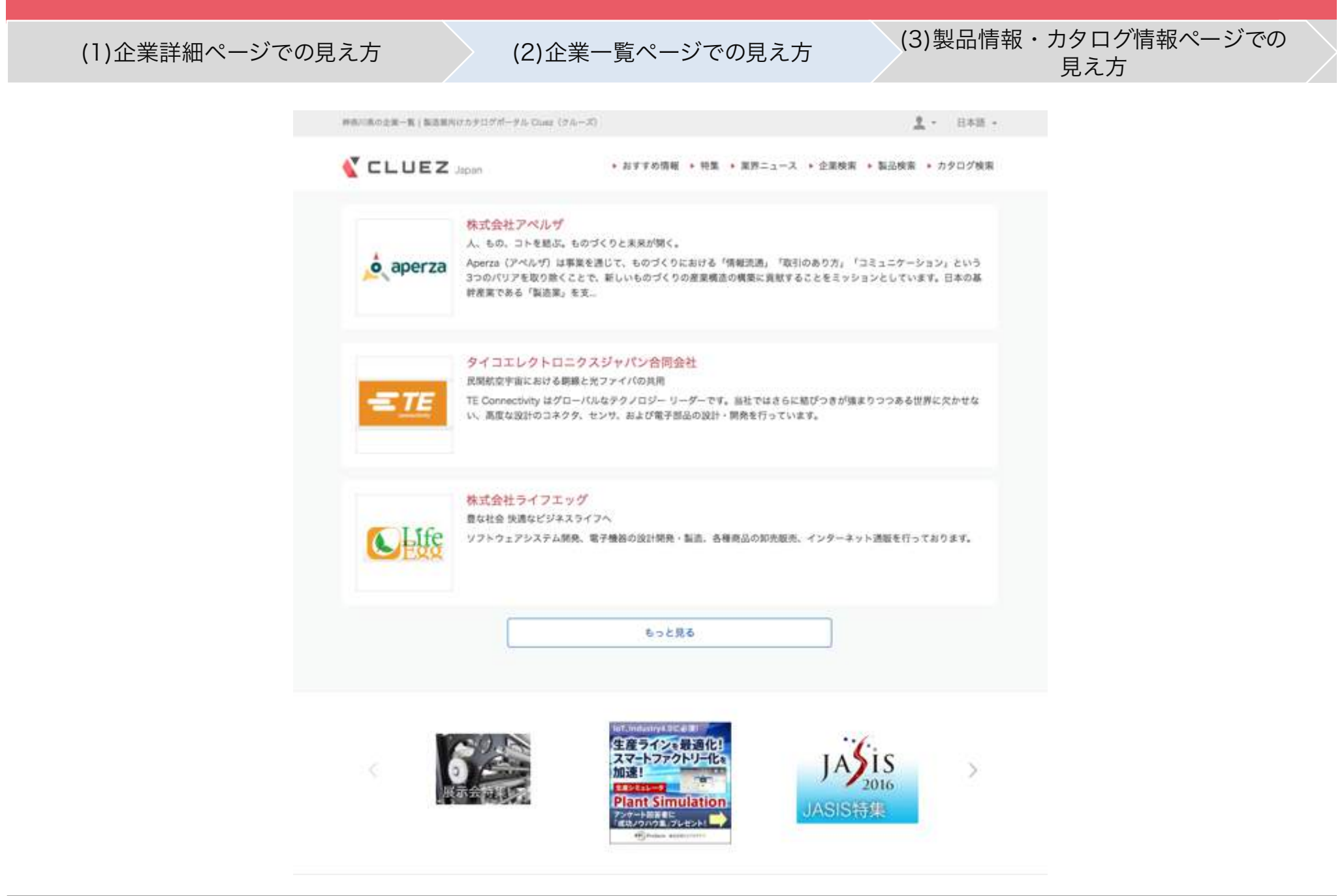

# 参考)企業情報の見え方

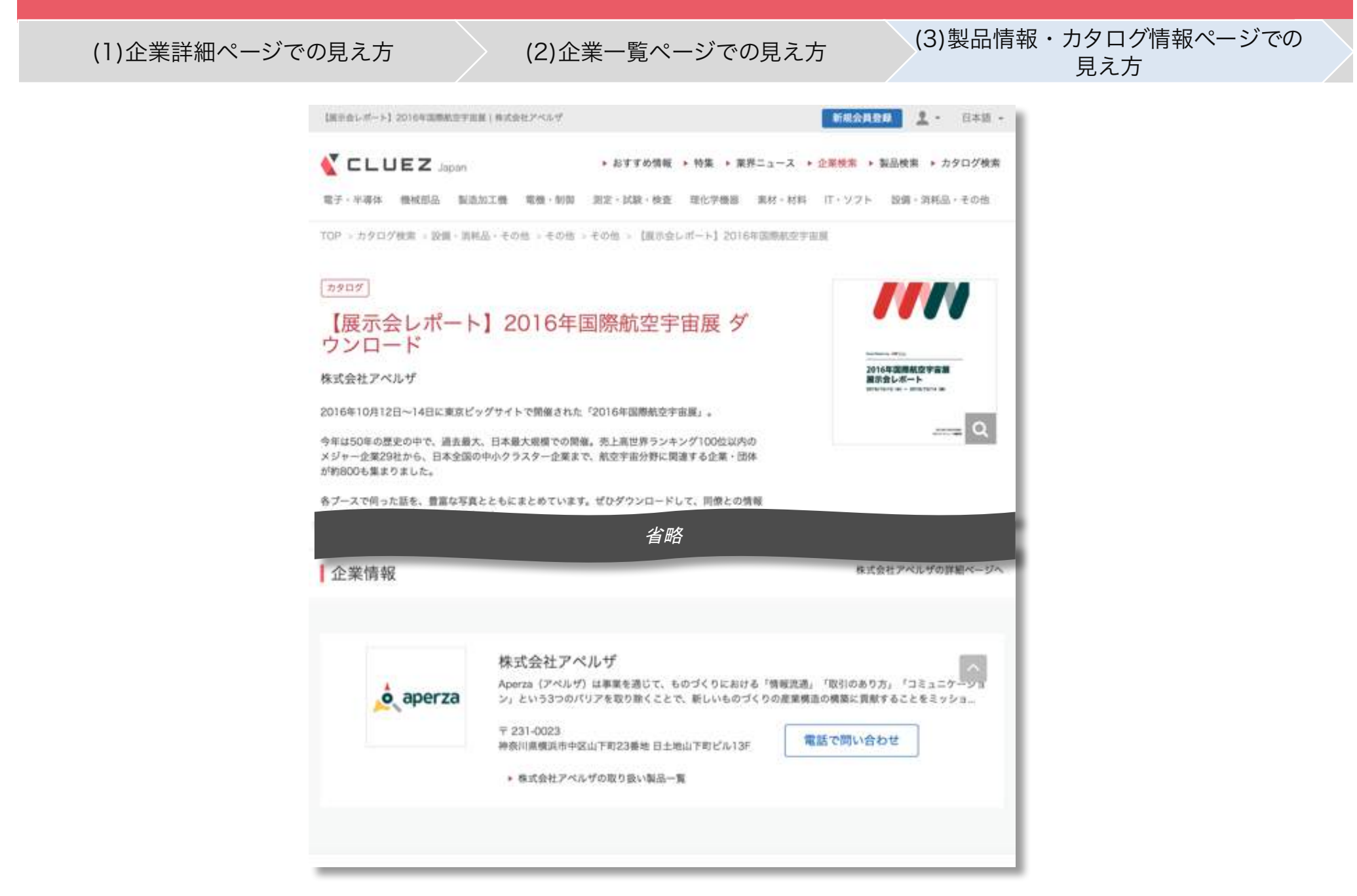

# 参考)カタログ情報の見え方

#### (1)カタログ詳細ページでの見え方 (2)カタログ一覧ページでの見え方 (3)特集ページでの見え方

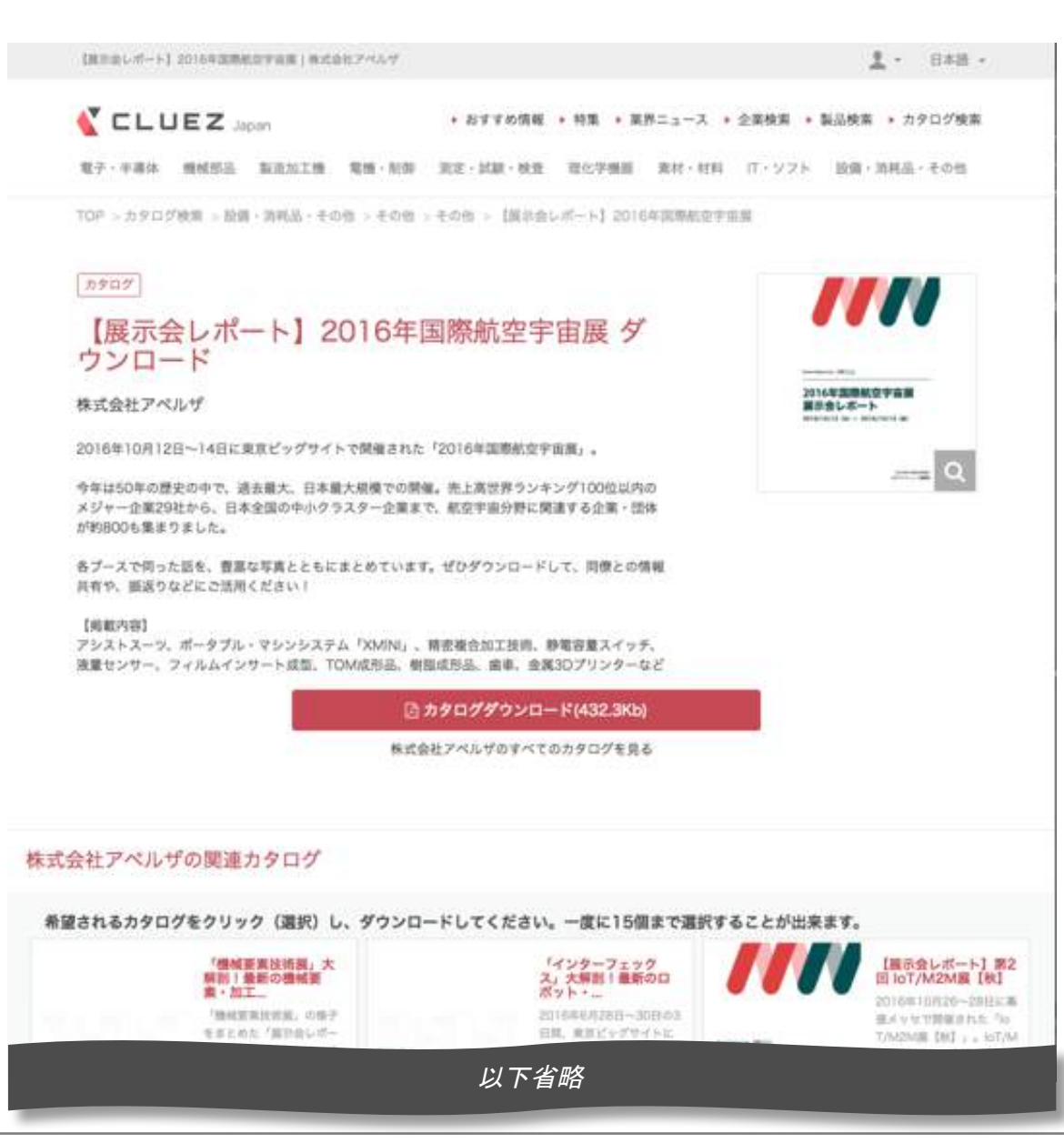

# 参考)カタログ情報の見え方

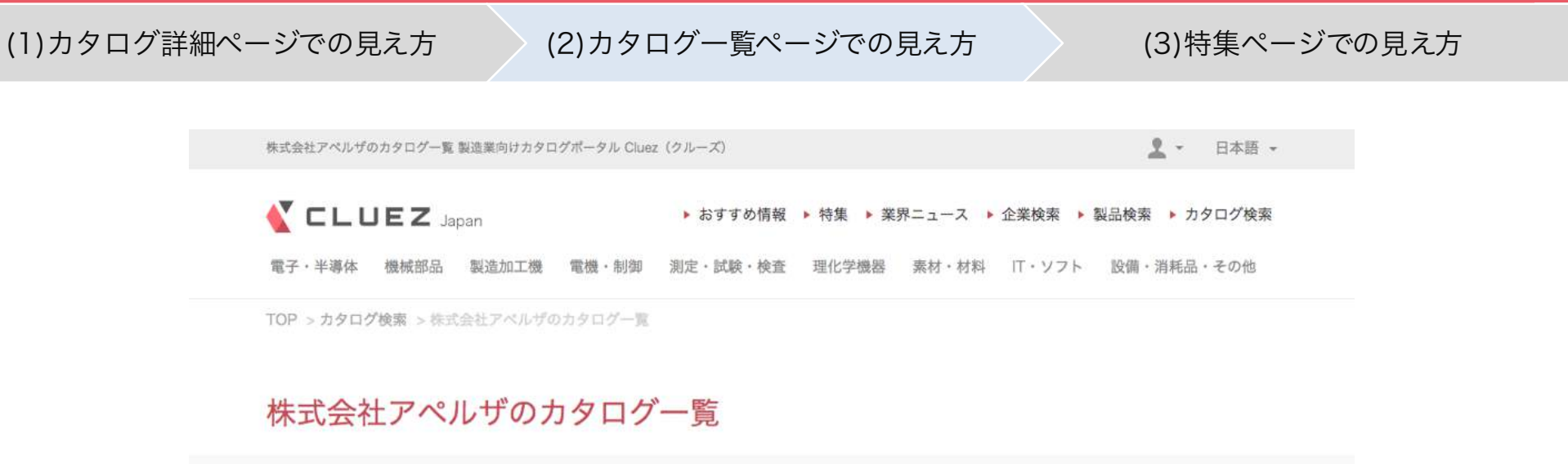

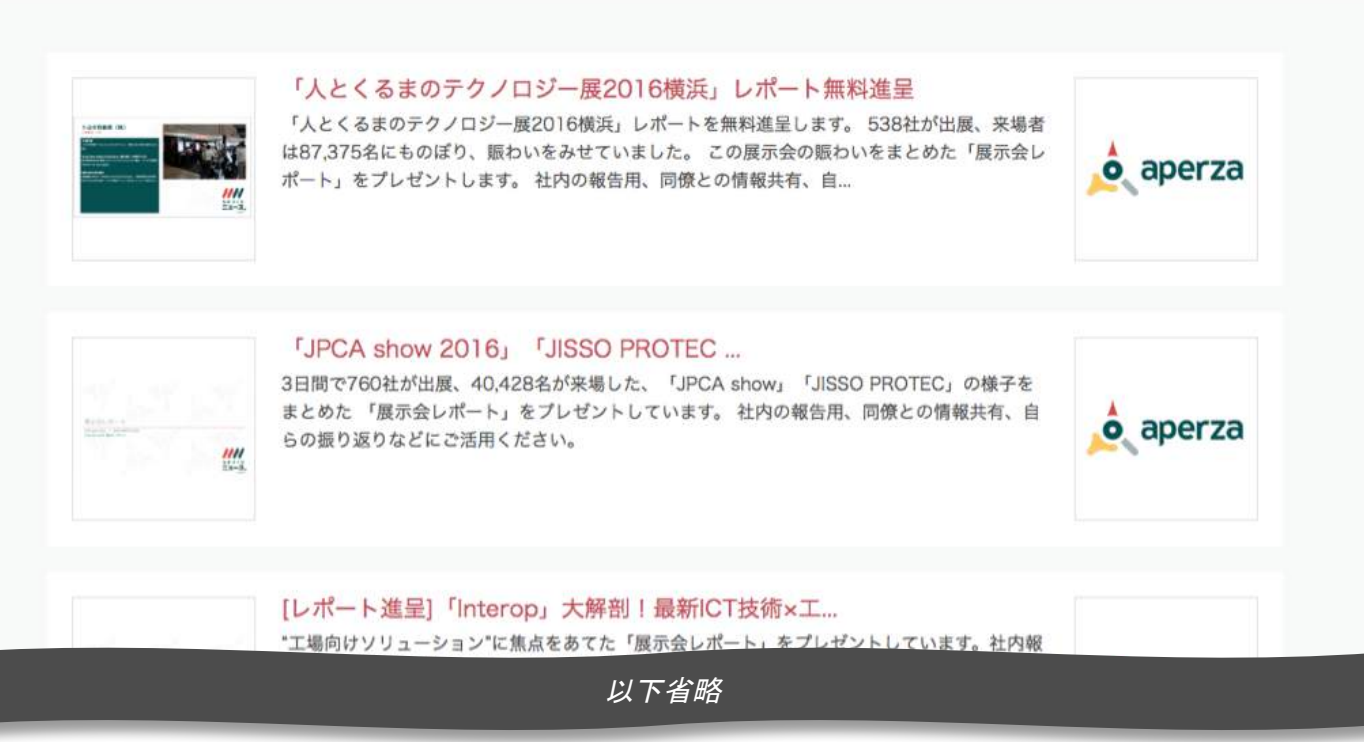

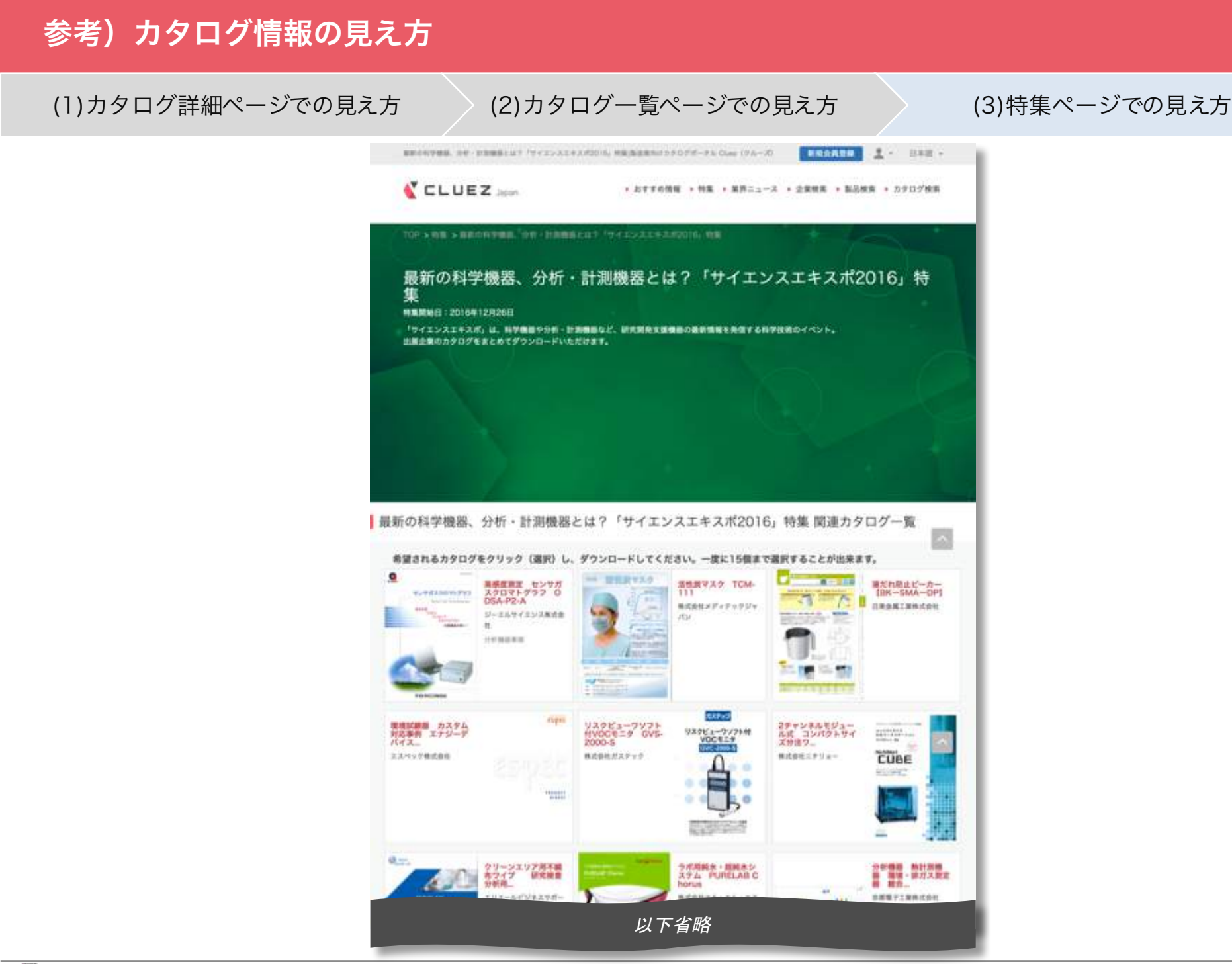